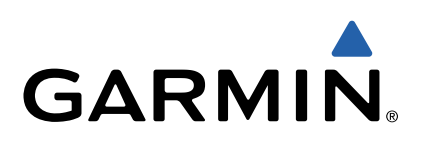

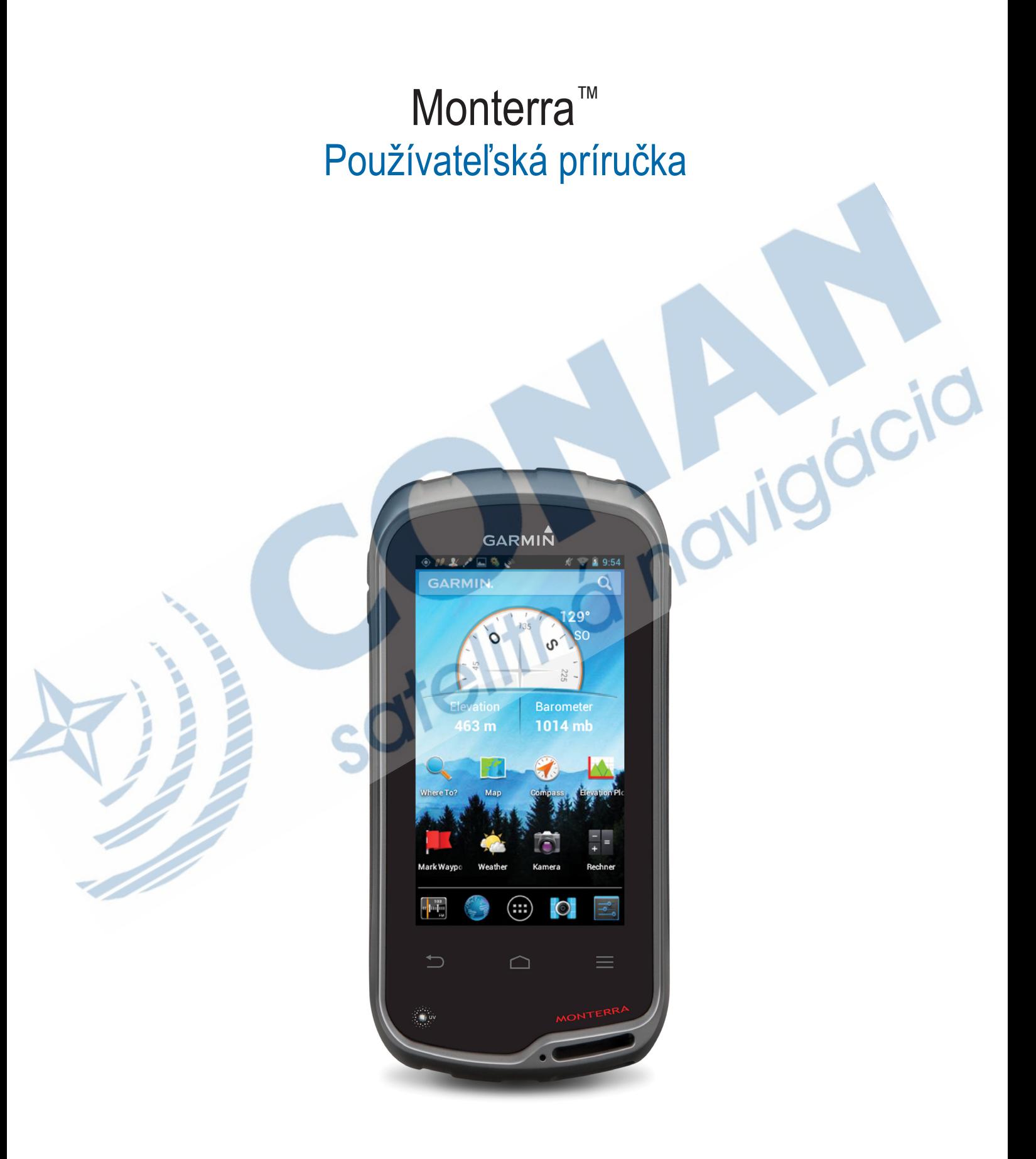

Všetky práva vyhradené. Vyplývajúc z autorského zákona, nemôže byť táto príručka kopírovaná, úplne alebo čiastočne, bez písomného súhlasu spoločnosti Garmin. Garmin si vyhradzuje právon na zmenu alebo zlepšovanie svojich produktov a na zmenu obsahu bez povinnosti upozorniť osobu alebo organizáciu na takéto zmeny alebo zlepšenia. Navštívte webovú stránku www.garmin.com pre aktualizácie a doplnkové informácie týkajúce sa používania tohto alebo iných produktov Garmin.

Garmin logo, BlueChart®, City Navigator® a TracBack® sú obchodné značky Garmin Ltd. alebo jej pobočiek registrovaných v USA a iných krajinách. ANT™, ANT+™, Garmin Connect™, BaseCamp™, chirp™, HomePort™, tempe™ a Monterra™ sú obchodné značky Garmin Ltd. alebo jej pobočiek. Tieto obchodné značky sa nesmú používať bez výslovného povolenia spoločnosti Garmin.

Slovné označenie Bluetooth® a logá sú majetkom Bluetooth SIG, Inc. a akékoľvek použitie tohto názvu spoločnosťou Garmin je na základe licencie. Windows® je registrovaná obchodná značka Microsoft Corporation v Spojených štátoch a/alebo iných krajinách. Mac® je registrovaná obchodná značka Apple Computer. Ostatné ochranné obchodné značky a obchodné názvy sú majetkom príslušných vlastníkov. microSD™ a microSDHC logo sú registrované značky spoločnosti SD-3C, LLC. Wi-Fi® je registrovaná značka spoločnosti Wi-Fi Alliance Corporation. Google, Google Play a ďalšie značky sú registrované spoločnosťou Google Inc. NOAA® je registrovaná značka služieb National Oceanic and Atmospheric Administration. Tento produkt je certifikovaný ANT+™.

offeliting navigacid

Navštívte odkaz www.thisisant.com/directory pre zoznam kompatibilných produktov a aplikácií.

## **Obsah príručky**

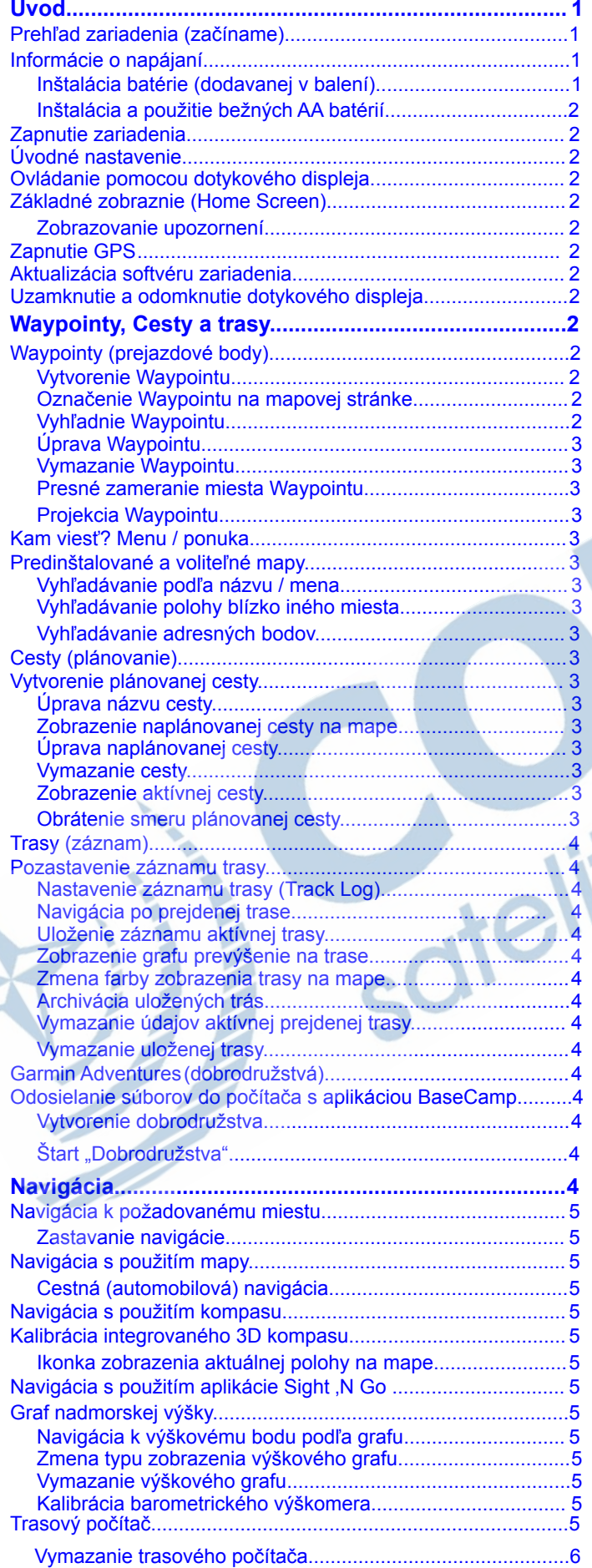

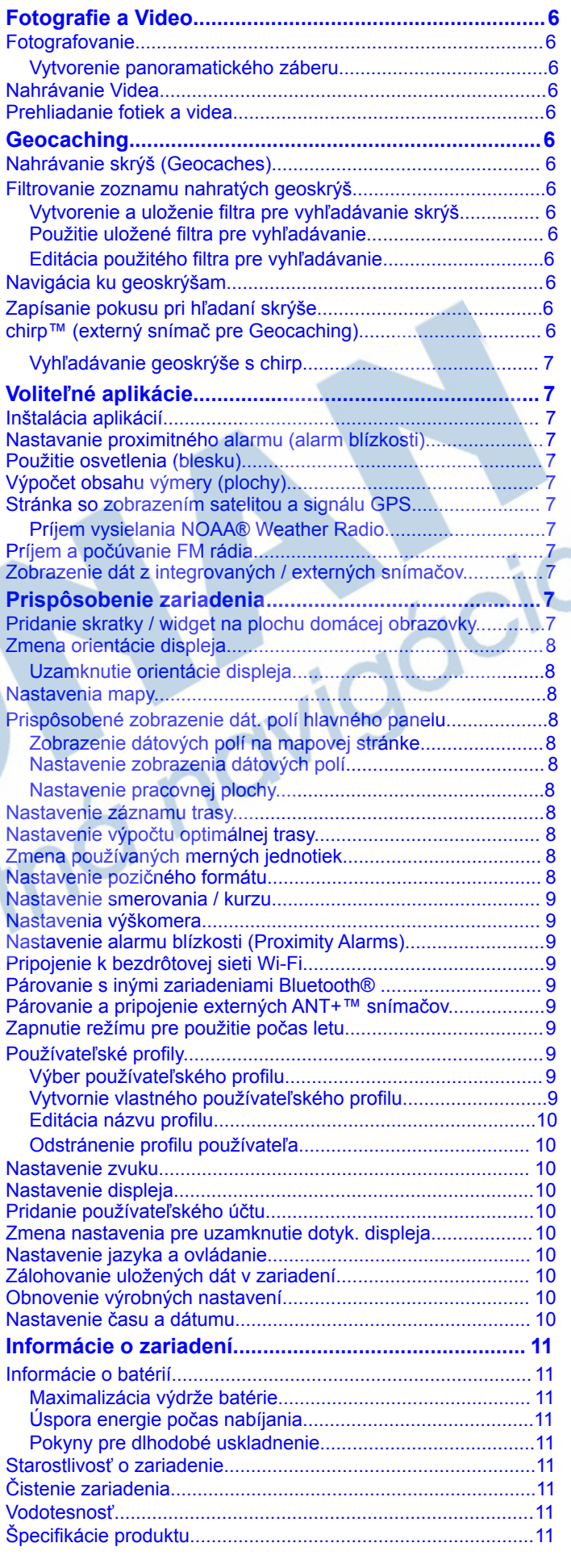

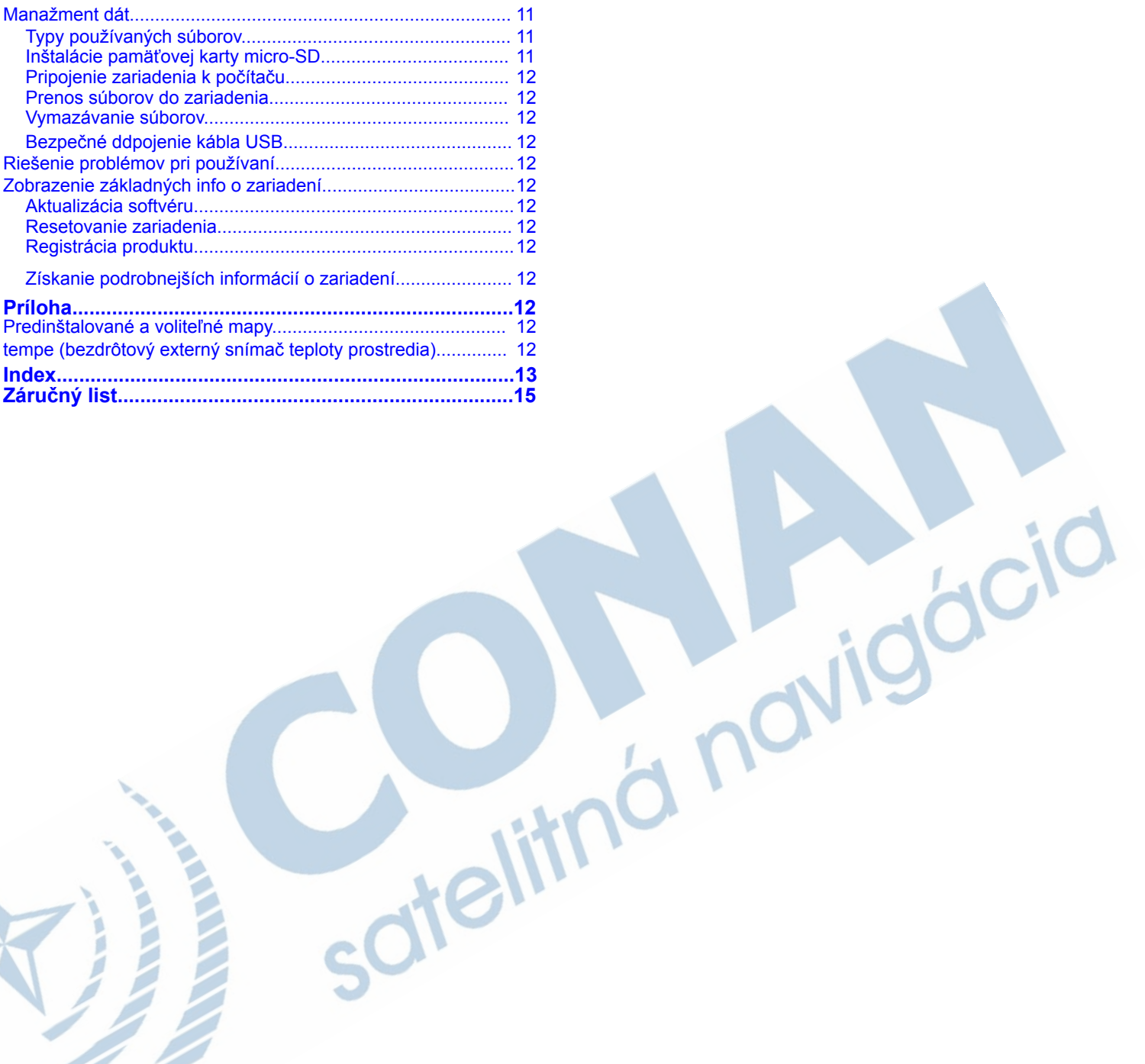

## **Úvod**

#### **UPOZORNENIE**

Pozrite si príručku *Dôležité informácie o bezpečnosti a produkte*  v balení s produktom, kde nájdete upozornenia spojené s produktom a iné dôležité informácie.

#### **Prehľad zariadenia**

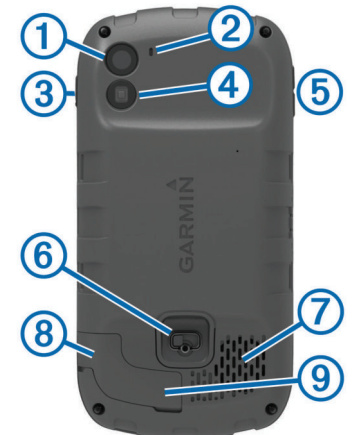

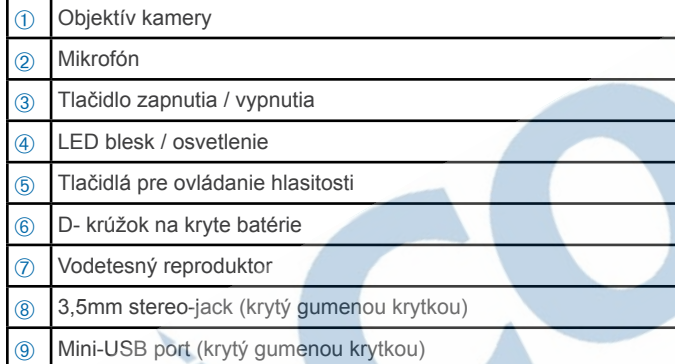

#### **Informácie o napájaní**

#### **UPOZORNENIE**

Povolený teplotný rozsah pre použitie zariadenia, môže presahovať povolený tepl. rozsah niektorých batérií. Niektoré alkalické batérie môžu pri vysokých teplotách prasknúť.

Na vyberanie batérií nepoužívajte ostré predmety.

#### **POZNÁMKA**

Ak chcete batérie správne recyklovať, obráťte sa na miestne oddelenie likvidácie odpadu.

#### *ODPORÚČANIE*

Alkalické batérie výrazne strácajú kapacitu pri poklese teploty. Keď zariadenie používate pri teplotách pod bodom mrazu, tak odporúčame používať líthium-iónové batérie.

#### **Inštalácia dodávanej batérie**

#### **UPOZORNENIE**

Tento produkt obsahuje lítium-iónovú batériu. Uskladnením zariadenia mimo dosahu priameho slnečného svetla zabránite možnosti poškodenia produktu následkom vystavenia batérie extrémnemu teplotám.

- **1**Otočte D-krúžok v protismere hodinových ručičiek a potiahnite kryt.
- **2**Vizuálne lokalizujte kovové kontakty na batérií.
- **3**Vložte batériu na svoje miesto. Kontakty oprite ako prvé.

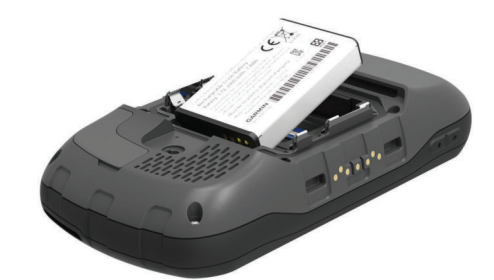

**4**Zatlačte batériu na svoje miesto.

**5**Nasaďte zadný kryt a zaistite ho D-krúžkom v smere hodinových ručičiek.

#### *Nabíjanie dodávanej batérie*

#### **UPOZORNENIE**

Tento produkt obsahuje lítium-iónovú batériu. Uskladnením zariadenia mimo dosahu priameho slnečného svetla zabránite možnosti poškodenia produktu následkom vystavenia batérie extrémnemu teplotám.

#### *ODPORÚČANIE*

Aby ste zabránili korózii, pred nabíjaním a pripojením k počítaču dôkladne vysušte port mini-USB, ochranný kryt a okolie.

Neskúšajte zariadenie použiť na dobitie batérie, ktorú vám nedodala spoločnosť Garmin®. Dobíjaním batérie, ktorú nedodala spoločnosť Garmin, môžete poškodiť zariadenie a porušiť záručné podmienky.

**NOTE:** Batéria sa nebude nabíjať, pokiaľ teplota okolitého prostredia nedosahuje teplotu od 0°C do 45°C.

Pre nabíjanie batérie môžete používať priložený sieťový AC adaptér 220V a USB kábel. Ďalšie voliteľné príslušenstvo a nabíjačky nájdete v našej ponuke na odkaze www.garmin.sk **1** Odstráne gumenú krytku  $\overline{1}$  z mini-USB portu  $\overline{2}$ .

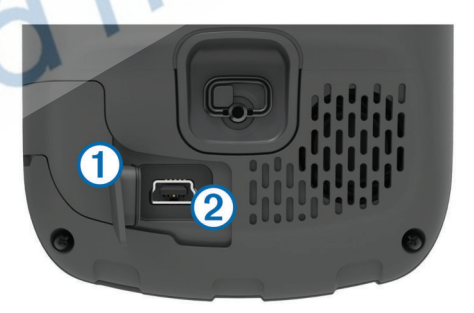

**2** Pripojte menší koniec USB kábla do mini-USB portu zariadenia.

**3** Pripojte druhý koniec USB kábla do portu USB na vašom

počítači alebo k sieťovému AC adaptéru 220V.

**4** Pripojte AC adaptér 220V k sieti. Zariadenie sa automaticky zapne po pripojení k zdroju energie.

- **5** Nabite batériu na 100%.
- **6** Odstráňte USB kábel a uzavrite gumenú krytku.

*Vybratie dodávanej batérie* 

 **UPOZORNENIE** 

Na vyberanie batérií nepoužívajte ostré predmety.

- **1** Otočte D-krúžok v protismere hodinových ručičiek a potiahnite kryt.
- **2** Potiahnite batériu smerom nahor na strane bližšej k hlavnému tlačidlu zapnutia / vypnutia zariadenia.

#### **Inštalácia bežných AA batérií**

Namiesto dodávanej batérie (strana 1), môžete alternatívne použiť alkalické, NiMH alebo lítiové AA batérie, ktoré sú bežne dostupné. Toto môže byť užitočné, hlavne keď nie možné dobíjať dodávanú batériu. Najlepšiu výdrž dosahujú (nabíjateľné) líthium-iónové alebo NiMH batérie.

**POZNÁMKA:** Výrobca neodporúča používať štandardné alkalické batérie, keď používate fotoaparát a jeho funkcie.

- **1** Otočte D-krúžok v protismere hodinových ručičiek a potiahnite kryt.
- **2** Vložte 3 x AA batériu a nezabudnite dodržať správnu polaritu.

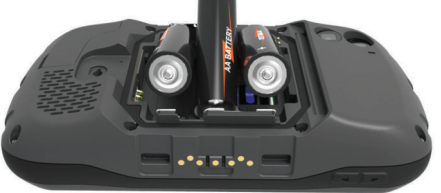

**3** Umiestnite späť zadný kryt a otočte D-krúžkom v smere hodinových ručičiek.

#### **Zapnutie zariadenia**

Pre zapnutie zariadenia stlačte tlačidlo (<sup>1</sup>) na bočnej hrane.

#### **Úvodné nastavenie zariadenia**

Pri prvom zapnutí budete vyzvaný na úvodné nastavenia. Tiež si môžete nastaviť používateľské účty.

- **1** Zapnite zariadenie.
- **2** Postupujte podľa pokynov na displeji

## **Ovládanie pomocou dotykového displeja**

- Dotknite sa obrazovky a zvoľte položku.
- Ťahaním alebo potiahnutím prstov cez dotykový displej rotujete stránky.
- Pritiahnutím dvoch prstov k sebe oddialite náhľad na mapu.
- Odtiahnutím dvoch prstov od seba približujete náhľad na mapu.
- Stlačte m pre návrat na predchádzajúcu stránku.
- $\cdot$  Stlačte  $\cap$  pre návrat na hlavnú stránku.
- $\cdot$  Stlačte  $=$  pre zobrazenie ďalších možností stránky.

## **Základné zobrazenie (Home Screen)**

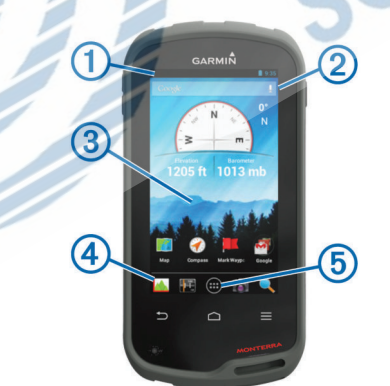

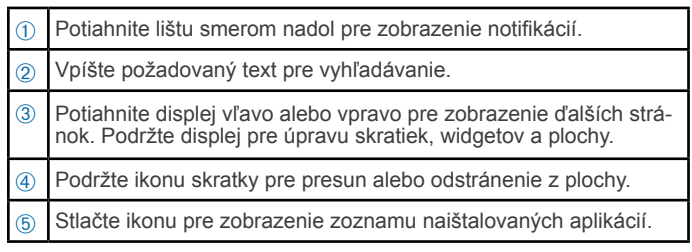

#### **Zobrazenie upozornení**

**1** Potiahnutím hornej lišty si zobrazíte aktívne upozornenia.

#### **2** Zvoľte možnosť:

•Pre spustenie akcie alebo aplikácie spomenutej v upozornení, stlačte priamo riadok s upozorením.

•Pre odmietnutie akcie, potiahnite riadok s upozornením do pravej strany.

## **Zapnutie GPS**

Odkaz pre viac informácií o GPS www.garmin.com /aboutGPS Zvoľte **Nastavenia** > **Služby na zisťovanie polohy** > **Satelity GPS** \*zapnutie GPS potvrdťe výberom

#### **Aktualizácia softvéru zariadenia**

Pred samotnou aktualizáciou softvéru musíte byť pripojení k bezdôtovej sieti Wi-Fi. Po pripojení k Wi-Fi zariadenie pravidelne kontroluje dostupnosť nových aktualizácii. Ak je dostupná novšia verzia, zobrazí sa notifikácia v stavovej lište v hornej časti displeja. Dostupné aktualizácie môžete tiež vyhľadávať manuálne.

- **1** Zvoľte možnosť:
	- Keď sa v stavovej lište zobrazí notifikácia s dostupnosťou novej verzie softvéru, stiahnite lištu a aktualizáciu spustite voľbou **K dispozícií je nová aktualizácia softvéru.**
	- Pre manuálnu kontrolu dostupných aktualizácií zvoľte nasledovný postup: stlačte **Nastavenia** > **O systéme Monterra** > **Aktualizácie systému**. Monterra skontroluje dostupnosť aktualizácií. Toto môže trvať aj niekoľko minút.
- **2** Zvoľte **Prevziať** a postupujte podľa zobrazených pokynov.

## **Uzamknutie/odomknutie dotyk. displeja**

Displej zariadenia môžete jednoducho uzamknúť, aby ste predchádzali nežiadúcemu spúštaniu volieb.

- **1** Podržte tlačidlo pre zapnutie/vypnutia niekoľko sekúnd.
- **2** Zvoľte **Dotykový zámok** pre uzamknutie displeja.

## **Waypointy, cesty a trasy**

## **Waypointy (zemepisné body)**

Waypointy sú body so súradnicou, ktoré sú uložené v pamäti zariadenia.

#### **Vytvorenie Waypointu**

Vašu aktuálnu polohu môžete jednoducho uložiť ako waypoint.

- **1** Z menu zvoľte **Označiť zemepisný bod**.
- **2** Ak je to potrebné, tak voľbou **Upraviť** môžete zápis bodu upraviť (názov, ikona a ďalšie).
- **3** Zvoľte **Uložiť**.

#### **Označenie Waypointu na mape**

- **1** Z menu zvoľte **Mapa**.
- **2** Zvoľte požadované umiestnenie na mape kliknutím.
- **3** Stlačte zobrazenú lištu s popisom bodu.
- $4$  Zvoľte $\Box$ .

#### **Vyhľadávanie Waypointov**

- **1** Z menu zvoľte **Správca zemepisných bodov**.
- **2** Zvoľte možnosť pre vyhľadávanie:
- •Zvoľte  $\mathsf Q$  pre vyhľadávanie podľa názvu waypointu.
- •Zvoľte voľbu **Všetko** a vyberte typ ikonky pre vyhľadávanie bodov, ktoré používajú rovnakú ikonku.

 $\cdot$  Na stránke vyhľadávanie stlačte $\equiv$  > **Hľadať v blízkosti** pre vyhľadávanie pozície najbližšie pri poslednom vyhľadanom mieste, iného waypointu, aktuálnej polohy alebo blízko bodu na mape.

**3** Vyberte waypoint zo zoznamu.

#### **Úprava / editácia waypointu**

Pred prvou úpravou nezabudnite vytvoriť aspoň jeden waypoint.

**1** Z hl. ponuky zvoľte **Správca zemepisného bodu**.

- **2** Vyberte waypoint pre úpravu / editáciu.
- **3** Vyberte položku pre úpravu (napr. názov a pod.)
- **4** Vpíšte požadovanú zmenu.

#### **Odstránie waypointu**

- **1** Z hl. ponuky zvoľte **Správca zemepisného bodu**.
- **2** Vyberte waypoint zo zoznamu.
- $3$  Stlačte $\equiv$  > Odstrániť.

#### **Zvyšovanie presnosti umiestnenia Waypointu**

Presnosť zamerania Waypointu môžete vylepšiť. Pri priemerovaní pozície, prevedie zariadenie niekoľko načítaní polohy na rovnakej pozícii pre získanie čo najvyššej presnosti.

- **1** Z hl. ponuky zvoľte **Správca zemepisného bodu**.
- **2** Vyberte waypoint zo zoznamu.
- **3** Stlačte $\equiv$  > Priemerná poloha.
- **4** Presuňte sa na umiestnenie bodu.

#### **5** Zvoľte **Štart**.

- **6** Postupujte podľa zobrazených pokynov.
- **7** Po dosiahnutí 100%, zvoľte **Uložiť**.

Pre dosiahnutie čo najpresnejšieho meriania opakujte uloženie pozícíe min. 4 až 8 krát s prestávkou 90 minút medzi každým meraním.

#### **Projekcia Waypointu**

Novú pozíciu môžete vytvoriť projekciou vzdialenosti a azimutu z vytvorenej pozície (waypointu) k novej pozícii.

- **1** Z hl. ponuky zvoľte **Správca zemepisného bodu**.
- **2** Vyber waypoint zo zoznamu.
- **3** Stlačte > **Premietnuť nový zemepisný bod**.
- **4** Vpíšte smer a vzdialenosť.
- **5** Zvoľte **Uložiť**.

## **Kam viesť? Ponuka a menu**

Funkciu môžete použiť pre vyhľadanie cieľového miesta (bodu) v dostupnej databáze aktuálnej používanej mapy, waypointov prípadne zemepisných bodov atď.

#### **Predinštalované a voliteľné mapy**

Zariadenie sa dodáva s predinštalovanou topografickou mapou Slovenska - edícia Slovakia Topo, viac na http://topo. garmin.sk/

Môžete tiež používať voliteľné mapy z edície Topo, BirdsEye, BlueChart® g2 a City Navigator®. Detailné mapy poskytujú dodatočný (prémiový) obsah - zemepisné body, body záujmu a iné. Pre viac informácií navštívte stránku www.garmin.sk alebo navštívte vášho predajcu Garmin.

#### **Vyhľadávanie podľa názvu**

**1** Z hl. ponuky zvoľte **Kam viesť?** a stlačte > Q.

**2** Vpíšte názov alebo jeho časť pre vyhľadávanie.

**3** Zvoľte miesto zo zoznamu vyhľadaných.

#### **Vyhľadávanie polohy blízko inej polohy (bodu)**

**1** Z hl. ponuky zvoľte **Kam viesť?** > > **Hľadať v blízkosti**.**2** 

Zvoľte možnosť z dostupnej ponuky.

#### Waypointy, cesty a trasy 3

## **Vyhľadávanie adresného bodu**

Pre vyhľadávanie adresných bodov môžete optimálne zvoliť voliteľné cestné mapy z edície City Navigator alebo SK TOPO.

- **1** Z hl. ponuky zvoľte **Kam viesť?** > **Adresy**.
- **2** Vyberte mapu prípadne krajinu pre vyhľadávanie.
- **3** Vpíšte názov mesta alebo poštový kód (PSČ).
	- **POZNÁMKA:** Nie všetky mapy podporujú vyhľadávanie podľa poštového kódu (PSČ).
- **4** Vyberte mesto zo zoznamu.
- **5** Zadajte číslo domu.

## **6** Zadajte názov ulice.

#### **Cesty (plánovanie)**

Cesta je postupnosť zemep. bodov (waypointov), ktoré vás privedú do stanoveného cieľa cesty.

#### **Vytvorenie cesty**

- **1** Z hl. ponuky zvoľte **Plánovač ciest** >  $\div$   $\div$  .
- **2** Zvoľte kategóriu pre vyhľadávanie bodu.
- **3** Vyberte prvý bod na plánovej ceste.
- **4** Zvoľte **Použiť**.
- 5 Zvoľte **+** pre pridanie ďalšieho bodu na plán. ceste.
- **6** Pre uloženie cesty stlačte tlačidlo .

## **Úprava naplánovanej cesty**

- **1** Z hl. ponuky zvoľte **Plánovač ciest**.
- **2** Vyberte cestu zo zoznamu pre úpravu názvu.
- **3** Kliknite na položku (riadok) **Názov**.
- **4** Vpíšte požadovaný názov.

#### **Zobrazenie plánovanej cesty na mape**

- **1** Z hl. ponuky zvoľte **Plánovač ciest**.
- **2** Vyberte cestu zo zoznamu.
- **3** Posuňte ju dotykom vľavo pre zobrazenie mapy.

#### **Úprava bodov na plánovanej ceste**

- **1** Z hl. ponuky zvoľte **Plánovač ciest**.
- **2** Vyberte cestu zo zoznamu.
- **3** Vyberte možnosť z dostupnej ponuky:
	- Pre zobrazenie bodu na mape, zvoľte bod cesty.
	- Pre zmenu poradia bodov posúvajte body potiahnutím.
	- Pre pridanie bodu na ceste zvoľte +.
	- Pre odstránenie bodu, kliknite a podržte bod a zvoľte  $\bar{I}$ .

#### **Vymazanie plánovej cesty**

- **1** Z hl. ponuky zvoľte **Plánovač ciest**.
- **2** Kliknite a podržte cestu pre vymazanie.

**3** Zvoľte ■ .

#### **Zobrazenie aktívnej cesty**

- **1** Počas navigácie na ceste si stiahnutím hornej stavovej lišty zobrazíte odkaz na aktívnu cestu.
- **2** Kliknite na odkaz s ikonou <sup>■</sup>.

#### **Obrátenie smeru plánovanej cesty**

- **1** Z hl. ponuky zvoľte **Plánovač ciest**.
- **2** Zo zoznamu zvoľte cestu.
- **3** Stlačte tlačidlo > **Obrátiť cestu**.

 $ciC$ 

## **Trasy (záznam)**

Trasa je záznamom vášho pohybu. Záznam trasy obsahuje informácie o jednotlivých bodoch trasy, vrátane času, pozície a nadmorskej výšky pre každý prejdený a uložený bod trasy.

#### **Pozastavenie záznamu trasy (pauza)**

- **1** Stiahnite hornú stavovú lištu pre zobrazenie notifikácií.
- **2** Kliknutím na ikonu **Pozastavíte / zapnete nahrávanie trasy**.

#### **Nastavenie záznamu trasy (Track Log)**

Zobrazenie zaznamenanej prejdenej trasy si môžete jednoducho nastaviť v menu (nastaveniach) aktuálnej trasy.

**1** Z hl. ponuky zvoľte **Nastavenia** > **Trasy**.

**2** Zvoľte **Nahráva** pre vypnutie / zapnutie záznamu trasy.

**3** Zvoľte **Zobraziť na mape** pre vypnutie / zapnutie zobrazovania zaznamenanej trasy na mape.

**4** Vyberte **Farba** a zvoľte farbu zobrazenia záznamu trasy na mape.

#### **5** Zvoľte **Metóda nahrávania**.

**6** Vyberte možnosť:

- Pre optimalizovaný záznam prejdenej trasy zvoľte **Automaticky**
- Pre vytvorenie záznamu (log) vždy pri prekonaní zadefino vanej vzdialenosti zvoľte možnosť **Vzdialenosť**.
- Pre vytvorenie záznamu (log) vždy po uplinutí zadefino vaného času zvoľte možnosť **Čas**.

#### **7** Zadefinujte **Interval** vytvárania záznamu.

#### **8** Dokončite nastavenie:

• Ak ste ako metódu zvolili **Automaticky**, tak môžete nastaviť interval rôzne intervaly (od najčastejšieho po najmenej častý).

#### **POZNÁMKA:** Pri použití intervalu **Najčastejšie** počítajte

s rýchlejším zapĺňaním dostupnej pamäte. Záznam bude ale najpresnejšie reprezentovať prejdenú trasu.

 • Ak ste ako metódu záznamu zvolili **Vzdialenosť** alebo **Čas**, tak vpíšte požadovaný interval pre vytváranie záznamu a kliknite na **OK**.

#### **Navigácia po prejdenej (uloženej) trase**

Počas použitia, môžete kedykoľvek zvoliť navigáciu späť na štart trasy. Táto funkcia môže byť užitočná pri hľadaní cesty späť do základného tábora.

**1** Z hl. menu zvoľte **Správca trasy** > **Aktuálna trasa** > posunom vľavo si zobrazíte **Mapa** > **TracBack**.

Trasa je zobrazená ako línia (purpurová) s označením miesta štartu a cieľového bodu.

**2** Navigujte sa použitím mapovej stránky alebo kompasu.

#### **Uloženie aktuálnej trasy**

**1** Z hl. ponuky zvoľte **Správca trasy** > **Aktuálna trasa**. **2** Pre uloženie prejdenej trasy zvoľte > **Uložiť**.

#### **Zobrazenie prevýšenia prejdenej trasy**

**1** Z hl. ponuky zvoľte **Správca trasy**.

**2** Vyberte trasu zo zoznamu.

**3** Posunom vpravo si zobrazte graf prevýšenia na trase.

#### **Zmena farebného označenia prejdenej trasy**

Kedykoľvek môžete zmeniť farbu zobrazenej trasy, aby ste ju tak jednoducho odlíšili od ostatných.

#### **1** Z hl. ponuky zvoľte **Správca trasy**.

**2** Vyberte trasu zo zoznamu.

**3** Zvoľte **Zobraziť na mape** a vyberte farbu.

#### **Archivácia uložených trás**

Trasy môžete tiež archivovať, aby ste ušetrili dostupnú pamäť. **1** Z hl. ponuky zvoľte **Nastavenia** > **Trasy** > **Automaticke archivovanie**.

**2** Zvoľte **Keď je pamäť plná, Denne** alebo **Týždenne**.

#### **Vymazanie údajov (počítadiel) aktuálnej trasy**  Z hl. ponuky zvoľte **Správca trasy** > **Aktuálna trasa** > .

#### **Trvalé odstránenie uloženej trasy**

**1** Z hl. ponuky zvoľte **Správca trasy**.

**2** Vyberte trasu pre odstránenie.

**3** Stlačte > **Ostrániť**.

### **Garmin Dobrodružstvá (Adventures)**

Aplikácia **Garmin Adventures** poskytuje bezplatný a interaktívny spôsob, ako si môžete vymieňať jednotlivé príbehy s komunitou ostatných cestovateľov, pochváliť sa so svojimi cestami či zdieľať svoje obľúbene miesta s priateľmi a rodinou. Dobrodružstvom sa môže stať takmer čokoľvek, či už leziete po horách, uháňate po ceste, zdolávate horské cyklistické trasy alebo si vychutnávate zábavný park. Všetko vďaka bezplatnej aplikácii **BaseCamp™** a kompatibilnému GPS, viac na

#### http://adventures.garmin.com/sk-SK/.

#### **Odosielanie súborov do PC s použitím BaseCamp**

- **1** Vo vašom počítači otvorte aplikáciu BaseCamp.
- **2** Pripojte Montteru cez USB kábel k počítaču.

Zariadenie sa zobrazí spolu s vloženou SD kartou ako prenosné zariadenie v položke Počítač v OS Windows® a ako pripojená jednotka v systéme OS Mac®. .

**POZNÁMKA:** Niektoré počítače s niekoľkými sieťovými úložiskami nedokážu zariadenie po pripojení identifikovať (zobraziť). Viac info nájdete v pomocníkovi v operačnom systéme počítača.

**3** Otvorte zložku internej pamäte **Garmin** alebo SD kartu.

**4** Zvoľte možnosť stiahnutia údajov do aplikácie Basecamp:

- Zvoľte položku z pripojeného zariadenia a presuňte ju do "Moja zbierka" alebo do vytvoreného zoznamu.
- V aplikácií BaseCamp otvorte **Zariadenie** > **Prijať zo zariadenia** a vyberte zariadenie.

#### **Vytvorenie dobrodružstva**

Ešte predtým ako dokážete vytvoriť "Dobrodružstvo", musíte si stiahnuť a nainštalovať aktuálnu verziu PC/MAC aplikácie BaseCamp. Následne pripojte zaradenie k počítaču cez priložený USB kábel (viac strana 4).

- **1** V počítači spustite aplikáciau BaseCamp.
- **2** Otvorte položku **Súbor** > **Nový** > **Garmin Dobrodružstvo**.
- **3** Pre vytvorenie dobrodružstva zvoľte trasu a stlačte **Ďalší**.
- **4** Ak to požadujete, môžete pridať aj položky z BaseCamp.
- **5** Vyplňte požadované polia (názov) a vytvorte popis.

**6** Hlavný obrázok si môžete vždy prispôsobiť prípadne celú (on-line) galériu (POI, foto, video, text, iné) kedykoľvek

aktualizovať

**7** Po ukončení úprav zvoľte **Dokončiť**.

#### **Štart dobrodružstva**

Pred uskutočnením vybratého dobrudružstva ho musíte najskôr nahrať, napr. po pripojení k počítaču cez USB kábel.

- **1** Z hlavnej ponuky Garmin zvoľte **Adventúry**.
- **2** Vyberte požadované dobrodružstvo pre spustenie.
- **3** Stlačte **Štart** pre spustenie dobrodružstva.

## **Navigácia**

Pre navigáciu môžete použiť vytvorenú/ uloženú cestu, trasu, waypoint, geoskrýš alebo akékoľvek miesto so súradnicou. Pre navigáciu môžete použiť buď map. stránku alebo kompasovú.

## **Navigácia k požadovanému miestu**

- **1** Z hl. ponuky zvoľte **Kam viesť?**
- **2** Zvoľte požadovanú kategóriu bodov pre vyhľadávanie. **3** Zvoľte cieľ.
- **4** Stlačte **Choď**. Následne sa otvorí mapa s vašou cestou vyznačenou ako farebná línia nad mapou.
- **5** Navigujte sa použitím mapy (podľa str. 5) alebo kompasu (podľa str. 5).

#### **Zastavenie navigácie**

Na mapovej alebo kompasovej stránke zvoľte = > Zastaviť **navigáciu**.

#### **Navigácia s použitím mapy**

**1** Spustite navigáciu do vybratého cieľa (strana 5).

**2** Z hl. ponuky zvoľte **Mapa**. Modrý trojuholník reprezentuje vašu polohu na mape. Ako sa pohybuje, tak sa pohybuje trojuholník a zanecháva záznamovú stopu (trasu).

**3** Dokončite výber / akciu na mape pomocou:

- Posúvanie mapy prstom pridržaným na displeji.
- Stlačte halebo pre zmenu príbliženia (mierky) zobr. mapy.
- Vyberte dokytom polohu na mape (zobrazená ako špendlík) a zvoľte informačné pole na vrchnej strane displeja pre zobrazenie detailov k danému miestu.

#### **Cestná (automobilová) navigácia**

Cestná navigácia (po odbočeniach) je dostupná len spolu s cestnými mapami z edície City Navigator. Nie sú súčasťou dodávky, dostupné ako voliteľné mapy na www.garmin.sk.

**1** Z hl. ponuky zvoľte **Nastavenia** > **Profily** > **Automotive**

- > **Nastav. ako aktuálny**.
- **2** Zvoľte cieľ navigácie.

**3** Navigujte sa použitím mapy. Navigačné povely sa zobrazia v textovom poli nad zobrazenou navigáciou na mape. Odbočenia sú sprevádzané zvuk. tónmi.

#### **Navigácia s kompasom**

```
Pri navigácii k zvolenému cieľu, šípka A smeruje k danému
bodu, bez ohľadu na smer, ktorým sa pohybujete.
```
- **1** Spustite navigáciu k vybratému cieľu (strana 5).
- **2** Z hl. ponuky zvoľte **Kompas**.
- **3** Otáčajte sa až pokým šípka ukazuje smerom hore na displeji, priamo v smere navigácie k cieľu.

#### **Kalibrácia kompasu**

*UPOZORNENIE* 

Integrovaný elektronický kompas je potrebné kalibrovať na otvorenom priestranstve. Pre zvýšenie presnosti nepoužívajte kompas pri objektoch,ktoré môžu ovplyvňovať magnetické pole - vozidlá, budovy, stĺpy vysokého napätia alebo kovové konštrukcie a podobne.

Kompas je skalibrovaný od výroby a štandardne využíva automatickú kalibráciu. Manuálna kalibrácia kompasu je potrebná napríklad po dlhom horskom prechode alebo po extrémnych teplotných zmenách, môže dochádzať k odchýlkam.

#### **1** Z hl. ponuky zvoľte **Kompas** > > **Kalibrovať kompas** > **Štart**.

**2** Postupujte podľa zobrazených inštrukcií.

#### **Kompas a ukazovateľ smeru trasy**

Navigácia s ukazovateľom smeru je najužitočnejšia počas použitia na plavidle alebo na otvorenom priestranstve bez významých prekážok v smere vašej cesty.

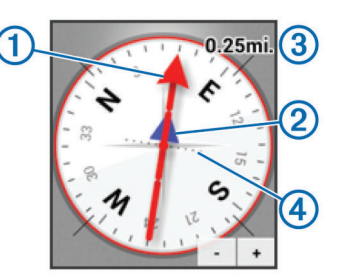

Pre zapnutie ukazovateľa trasy zvoľte **Kompas** > **Nastave- nie** > **Ísť na líniu/ukazovateľ** > **Dráha (CDI)**.

Ukazovateľ smeru na trase  $\mathbb D$  indikuje vaše postavenie k línií trasy smerujúcej do zvoleného cieľa. Indikátor odchýlky od stanovej trasy (CDI) <sup>3</sup> poskytuje informácie o odchýlke od trasy (vpravo alebo vľavo). Číslo na mierke 2 zodpovedá vzdialenosti medzi trasovými bodmi  $\Phi$  (bodkami) na displeji. Hodnota napovedá ako ďaleko ste od stanovej trasy (kurzu).

## **Navigácia so Sight 'N Go (ukázať a ísť)**

Vaše zariadenie možete nasmerovať k vzdialenému objektu (vodná veža) alebo jednoducho uzamknúť smer k pevnému bodu na horizonte a nechať sa navigovať.

**1** Z hl. ponuky zvoľte **Ukázať a ísť**.

- **2** Nasmerujte zaradanie na daný objekt (na horizonte).
- **3** Zvoľte **Uzmaknúť smer** > **Nastaviť dráhu.**

**4** Navigujte sa použitím mapy.

## **Graf nadmorskej výšky**

Základné nastavenie zobrazenia grafu prekonanej nadmorskej výšky (Y) je "preložené" vzdialenosťou (X) na danej trase. Podrobnosti k nastaveniu zobrazenia sú dostupné na strane 9. Dotykom bodu na grafe si zobrazíte všetky dostupné detaily k danému bodu.

#### **Navigácia k bodu na grafe**

- **1** Z hl. ponuky zvoľte **Graf nadmorskej výšky**.
- **2** Vyberte kliknutím miesto na grafe prevýšenia.
- **3** Stlačte  $\equiv$  > Zobraziť mapu.
- **4** Kliknite na informačné pole k bodu.
- **5** Pre spustenie navigácie stlačte **Choď**.
	- Otvorí sa mapa s vyznačenou purpurou navigač. líniou.
- **6** Navigujte sa použitím mapy (strana 5) alebo kompasu (str. 5).

#### **Zmena typu grafu**

Zobrazenie grafu si môžete prispôsobiť pre zobrazenie priebehu zmien tlaku vzduchu a prevýšenia za učitý čas alebo vzdialenosť.

**1** Z ponuky na stránke stránke grafu prevýšenie zvoľte **Graf** 

 **nadmorskej výšky >**  $\equiv$  **> Zmeniť typ grafu** 

**2** Vyberte si z ponúkaných možností.

#### **Vynulovanie grafu nadmorskej výšky**

Z hl. ponuky zvoľte Graf nadmorskej výšky >  $\equiv$  > Vynulovať.

#### **Kalibrácia barometrického výškomera**

Výškomer je skalibrovaný od výroby a štandardne využíva automatickú kalibráciu. Ak poznáte správnu výšku alebo tlak vzduchu na danom mieste, tak môžete výškomer kalibrovať manuálne.

**1** Presuňte sa na miesto s označenou nadmorskou výškou.

- **2** Z hl. ponuky zvoľte Graf nadmorskej výšky >  $\equiv$  > Kalibro  **vať výškomer**.
- **3** Postupujte podľa zobrazených pokynov.

#### **Trasový počítač**

Zobrazuje dostupné údaje o aktuálnej, priemernej a max. dosiahnutej rýchlosti pohybu, celkovo prejdená vzdialenosť a mnoho ďalších úžitočných zobrazení jednotlivých polí. Pracovnú plochu atď. si môžete kedykoľvek prispôsobiť výberom nastavení položky *Trasový počítač*.

#### **Resetovanie / vymazanie trasového počítača**

Pred začiatkom použitia nezabudnite vymazať zaznamenané dáta z predchádzajúcej aktivity.

 $Z$  hl. ponuky zvoľte **Trasový počítač** > $\equiv$  > Vynulovať > OK.

## **Fotografie a video**

Monterra má vo výbave integrovaný dig. fotoaparát pre vytváranie fotiek a videa (strana 2). Pri vytvorení foto sa automaticky uloží aj GPS pozícia.

## **Fotografovanie**

- **1** Z hl. ponuky zvoľte ikonu **Fotoaparát**.
- **2** Otočte zariadenie na výšku alebo na šírku pre zmenu orientácie displeja a pomeru strán pri snímaní fotografií.
- **3** Ak je to potrebné, tak zvoľte nastavenie jednotlivých položiek úpravy snímania cez dostupné menu:
	- Zmena nastavenia snímania fotografií, nastavenia blesku, vyváženosti bielej, scény a ďalších stlačte  $\Xi$
	- Pre zmenu priblíženia (zoom) použite dostupný nástroj
	- Pre zmenu zaostrenia na časť fotografie, podržte na danom mieste prst na displeji. Objektív automaticky zaostruje na vyznačený priestor medzi zátvorkami, ktoré
- sa po dokončení zaostrenia zafarbia na zeleno. 4 Stlačte na displeji tlačidlo / ikonku **o** pre zosnímanie fotografie.

#### **Panoramické zábery**

Integrovaný fotoaparát a softvér umožňuje vytvárať okrem bežných fotografií aj panoramatické zábery.

- 1 Z hl. ponuky zvoľte **Fotoaparát** > a kliknite na ikonu  $\mathbb{H}$ .
- **2** Zamierte objektív do ľavého alebo pravého rohu snímky.
- **3 Pre vytvorenie fotografie stlačte ikonu O**
- **4** Udržujte zariadenie v rovine a pomalým posunom do protiľahlej strany od začiatku snímania (z ľava do prava alebo z prava do ľava) vytvorte panoramatickú fotografiu.

Ak pohybujete objektívom príliš rýchlo alebo ho neudržujete v rovine, tak rám snímky na displeji začne blikať na červeno. Zobrazí sa informácia s upozornením.

- **5** Počas snímania môžete zvoliť jednu z možností:
- Pre ukončenie snímania panaromatickej snímky stlačte
- Pre dokončenie panarom. snímky pokračujte v snímaní posunom až kým sa "bežec" na ikonke kompletne zafarbí modrou farbou.

Zobrazí sa náhľad s panoramatickou fotografiou a informácia o uložení fotografie do pamäte.

## **Záznam / nahrávanie videa**

- **1** Z hl. ponuky zvoľte **Fotoaparát** > a stlačte ikonu .
- 2 Pre spustenie záznamu stlačte <sup>O</sup>.
- **3** Spustí sa záznam a ukladenie videa.
- 4 Pre ukončenie nahrávania video stlačte ikonu <sup>O</sup>.

## **Prehliadanie fotiek a videa**

- **1** Z hl. ponuky zvoľte **Galéria**.
- **2** Vyberte z ponuky prípadny album.
- **3** Zvoľte fotku alebo video pre zobrazenie / prehratie. Videá sú označené ikonkou  $\odot$ .

**4** Posunom do ľavej alebo pravej strany si zobrazíte ďalšie fotografie a videá.

## **Geocaching / geoskrýše**

Geocaching je zábava, či určitý druh športu - geo znamená zem a cache znamená skrýša. Sú to teda skrýše na zemi, kdekoľvek, väčšinou na pekných zaujímavých miestach.

## **Nahrávanie geoskrýši**

- **1** Pripojte zariadenie k počítaču pomocou USB kábla.
- **2** Navštívte stránku www.opencaching.com alebo www.geocaching.com.
- **3** Ak je to potrebné zaregistrujte sa vytvorením nového účtu.
- **4** Následne sa prihláste.
- **5** Postupujte podľa zobrazených inštrukcií na stránke.

## **Vyhľadávanie Geoskrýši**

Vyhľadávanie v zozname geoskrýši môžete prispôsobiť podľa kritéria - napr. stupeň obtiažnosti terénu.

**1 Z** hl. ponuky zvoľte **Geocaching** >  $\bullet$ .

**2** Prispôsobte si zobrazenie a nastavenie a stlačte  $\Box$ . Zobrazia sa možnosti pre filtrovanie vyhľadávania skrýš. **3** Stlačte **pre uloženie nastavenia aktuálneho filtra (voliteľ**né).

#### **Vytvorenie a uloženie filtra pre vyhľadávanie geoskrýši**

Môžete si vytvoriť vlastný filter pre vyhľadávanie v zozname geoskrýši. Nastavený filter môžete jednoducho aplikovať na zoznam uložených skrýši vo vašom zariadení.

- **1**  $Z$  hl. ponuky zvoľte **Geocaching**  $\geq \equiv$  > Spravovať filtre >  $\blacklozenge$
- **2** Po pridaní filtra zvoľte jeho názov.
- **3 Upravte možnosti filtra a stlačte ikomku** $\Box$

#### **Úprava vytvoreného filtra**

Pred úpravou filtra, musíte vytvoriť minimálne jeden vlastný filter a nezabudnite ho uložiť.

**1** Na stránke zobrazených skrýši stlačte **Všetky skrýše**.

**2** Vyberte filter pre použitie.

#### **Úprava vytvoreného filtra**

- **1**  $Z$  hl. ponuky zvoľte **Nastavenia** > Geocaching > $\equiv$  > **Spravovať filtre.** .
- **2** Zvoľte a otvorte filter.
- **3** Zvoľte položku z filtra na úpravu.

#### **Navigácia ku Geoskrýši**

- **1** Z hl. ponuky zvoľte **Geocaching**.
- **2** Vyberte skrýšu zo zoznamu pre navigáciu.
- **3** Stlačte **Choď**.
- **4** Navigujte sa použitím mapy (str. 5) alebo kompasom (str. 5).

## **Záznam pokusu o nájdenie skrýše**

Každý pokus o nájdenie skrýše môžete zaznamenať a viesť si tak štatistiku. Viac na stránke www.opencaching.com alebo www.geocaching.com.

- **1** Z hl. ponuky zvoľte **Geocaching** > **Záznam**.
- **2** Zvoľte **Nájdené, Nenašlo sa, Potrebná údržba, Bez pokusu**.
- **3** Vpíšte komentár a ohodnoďte geoskrýšu (nepovinné).
- **4** Pre dokončenie stlačte odkaz **Záznam**.

#### **chirp™**

Je malé Garmin príslušenstvo (vysielač). Umiestňuje sa do geoskrýše a v prípade dosahu vysiela informácie alebo nápovedu o polohe samotnej skrýše. Vaše zariadenie môže byť použité pre vyhľadanie skrýše s chirp. Pre viac informácií o chirp navštívte stránku www.garmin.sk.

#### **Hľadanie Geo-skrýše s chirp-om**

Pre automatické vyhľadávanie blízkeho chirp je potrebné nastavenie. Zapnutie automatického vyhľadávania je užitočné pri vyhľadávaní skrýše, ktorá obsahuje chirp.

**1** Z hl. ponuky zvoľte **Nastavenie>Garmin>Viac>Snímače ANT+**

**2** V políčku s položkou **Chirp** posunom zapnite vyhľadávanie chirp-u v blízkom okolí (viac strana 6). V okruhu 10 m sa chirp automaticky prihlási správou na displeji.

**3** Z ponuky zvoľte **Detaily** pre stiahnutie popisu skrýše z chirp. **4** Ak je voľba dostupná, tak zvoľte **Ísť do** pre navigáciu k bodu podľa popisu danej skrýše.

## **Voliteľné aplikácie**

#### **Installing Applications**

Pred inštaláciou aplikácii z Google Play™ musíte mať vytvorený používateľský účet Google™. Následne musíte byť cez existujúci účet prihlásený aj na zariadení Monterra (str. 10).

**1** Z hl. ponuky stlačte ikonku Play Store.

**2** Postupujte podľa zobrazených pokynov pre nastavenie účtu.

#### **Nastavenie proximitného alarmu**

Proximitný alarm aktivije upozornenia po vstupe do definovanej oblasti (rádiusu) od umiestnenia lokácie.

**1** Z hl. ponuky zvoľte ikonku **Alarmy priblíženia**.

**2** Pre pridanie alarmu stlačte ikonku+.

**3** Vyberte umiestnenie (kategóriu) bodu.

**4** Zvoľte bod a následne **Použiť**.

**5** Vpíšte požadovaný rádius (okruh príblíženia) a nastavenie potvrďte výberom **Hotovo**.

Keď zariadenie vstúpi do nastavenej zóny, tak zaznie zvukové upozornenie alebo sa spustí vibrácia. V závislosti od hlavného nastavenia, ktoré je dostupné **Nastavenie** > **Garmin** > **Viac** > **Alarmy priblíženia.**

## **Použitie osvetlenia (blesku)**

**POZNÁMKA:** používanie osvetlenia výrazne ovplyvňuje výdrž a životnosť batérií.

Z hl. ponuky otvorte **Baterka** > a zapnite svetlo stlačením .

## **Výpočet obsahu výmery (plochy)**

**1** Z hl. ponuky zvoľte **Výpočet oblasti** > **Štart**. **2** Kráčajte okolo danej výmery (pozemku) po vonkajšom

obvode.

**3** Po "uzavretí" obídení daného obvodu výmery stlačte **Vypočítať**.

#### **Stránka so zobrazením satelitov**

Zobrazením satelitnej stránky máte prístup k aktuálnej pozícii, informáciám o presnosti GPS, sile signálu GPS a iné.

#### **Zmena zobrazenia náhľadu sat. stránky**

**1** Z hl. ponuky zvoľte **Satelit** > a stlačte  $\equiv$ .

- **2** Ak je to potrebné, z výberu zvoľte **Trasa hore** pre zobrazenie satelitov v smere vašej aktuálnej trasy.
- **3** Ak je to potrebné, zvoľte **Viacfarebné** pre priradenie farieb jednotlivým satelitom, aj v závislosti od intenzity signálu.

#### **Príjem vysielania NOAA® Weather Radio**

Monterra je vybavená integrovaným rádiovým príjimačom pre príjem vysielania o počasí - National Oceanic and Atmospheric Administration (NOAA). Ak Monterra prijíma vysielanie NOAA, tak sa na displeji zobrazujú upozornenia a výstrahy súvisiace s aktuálnym počasím. Ďalej v závislosti od nastavenia. Informácie o službe sú dostupné na odkaze http://www.nws.noaa.gov **\*Služba dostupná len v rámci územia USA**

**1** Odstráňte ochrannú krytku z koncovky pre slúchadlá (3,5mm stereo jack) a pripojte slúchadlá.

Pripojené slúchadlá budú plniť funkciu externej antény pre príjem rádiového vysielania. Používanie rádia nie je možné bez pripojených slúchadiel.

- **2** Z hl. ponuky zvoľte ikonku **Weather Radio**.
- **3** Zvoľte jednu z nasledujúcich možností:
- Pre automatické vyhľadávanie dostupného vysielania stlačte **Automatické vyhľadávanie**.
- Pre manuálne vyhľdávanie kanála, vypnite automatické vyhľadávanie a šípkami < > > bovládajte posun. hľadávanie a šípkami  $\blacktriangleleft$
- Pre zapnutie hlasitého odposluchu cez vstavné reproduktory, stlačte ikonku  $\blacklozenge$

**POZNÁMKA:** Používanie rádia nie je možné bez pripojených slúchadiel.

- Pre vypnutie / zapnutie audio signálu stlačte ikonku  $\mathbf{x}^n$ . Zariadenie prijíma naďalej upozornenia / správy (bez audia).
- Pre celkové vypnutie rádia stlačte ikonku  $\circlearrowleft$ .

## **Príjem a počúvanie FM Rádia**

**1** Odstráňte ochrannú krytku z koncovky pre slúchadlá (3,5mm stereo jack) a pripojte slúchadlá.

Pripojené slúchadlá budú plniť funkciu externej antény pre príjem rádiového vysielania. Používanie rádia nie je možné bez pripojených slúchadiel.

- **2** Z hl. ponuky zvoľte **FM Rádio**.
- **3** Zvoľte jednu a viacero z dostupných možností:
- Pre naladenie predchádzajúcej/nasledújecej rádiovej stanice používajte ikonky <
- Pre naladenie požadovanej frekvencie použite bežec. Posu nom nastavte požadovanú frekvenciu.
- Pre pridanie a uloženie požadovanej frekvencie stlačte .
- Pre naladenie prednastavenej frekvencie, zvoľte zo zoznamu.
- Pre zapnutie hlasitého odposluchu cez vstavné reproduktory, stlačte ikonku .

**POZNÁMKA:** Používanie rádia nie je možné bez pripojených slúchadiel.

• Pre celkové vypnutie rádia stlačte ikonku  $\circlearrowleft$ .

#### **Zobrazenie dát z integrovaných / externých snímačov**

Pre zobrazenie teploty prostredia musíte použiť voliteľné príslušenstvo v podobe bezdrôtového externého snímača teploty - tempe™ (viac str.12). Monterra má integrované snímače pre UV index, barometrický výškomer a tlak vzduchu a tiež snímač teploty. Z hl. ponuky zvoľte **Počasie**.

## **Prispôsobenie zariadenia**

#### **Pridanie skratky / widgetu do ponuky na domácej (hlavnej) stránke**

Ponuku si môžete kompletne personalizovať pridaním skratiek k inštalovaním aplikáciam. Tiež môžete pridávať tzv. widgety. Widgety sú vlastne okná rôznych veľkostí s priamym zobrazovaním vybratých informácií, skratiek k nastaveniam a ovládaniu aplikácií (widget je napr. prednastavený na prac. ploche - dátum, čas, kompas, počasie a iné).

**1** V hl. ponuke alebo na spodnej lište lokalizujte dostupné aplikácie, ktoré plánujete pridávať ako skratky.

**2** Pre zobrazenie dostupných aplikácií stlačte ikonku .

**3** Posunom vpravo/vľavo si zobrazíte ďalšie aplikácie.

**4** Skratku na pracovnú plochu k spusteniu vybratej aplikácie (widgetu) pridáte keď podržíte prst na ikone, až kým sa nezobrazí možnosť pridania na vybratú obrazovku pracovnej plochy.

#### **Zmena orientácie displeja**

Otočením displeja si môžete prispôsobiť zobrazenie vo vertikálnej alebo horizontálnej rovine.

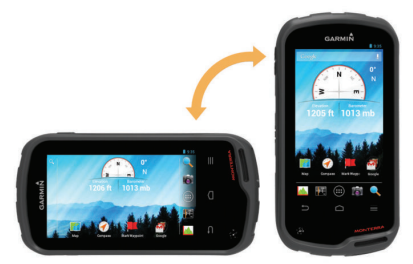

#### **Uzamknutie orientácie displeja**

Predvolené nastavenie umožňuje *automatickú* zmenu orientácie displeja na základe zmeny polohy zariadenia. Uzamknutie orientácie displeja (*na výšku/ na šírku*) môžete prispôsobiť:

**1** Z hl. ponuky zvoľte **Nastavenia** > **Zobrazenie** > **Uzamknu-**

**tie orientácie obrazovky.**

**2** Vyberte jednu z dostupných možností nastavenia.

#### **Nastavenia mapy**

Z hl. ponuky zvoľte **Nastavenia** > **Mapa**.

**Orientácia:** Nastavenie zobrazovania mapovej stránky - *Sever hore, Trasa hore* alebo *Automobilový režim.*

**Text navádzania:** Nastavenie zobrazovania textových navigačných povelov na mapovej stránke.

**Infopanel:** Nastavenie typu použitých ovládacích a zobrazovacích prvkov na mapovej stránke.

**Vrstvy**: Nastavenie kategórií zobrazovaných prvkov, ktoré sa zobrazujú na mape.

**Automatické priblíženie / Auto Zoom**: Automatické nastavenie mierky pre optimálne používanie mapy.

**Tlačidlá priblíženia / Zoom Buttons**: Zapnúť / vypnúť zobrazenie tlačidiel ovládania priblíženia na mape. Alternatívne môžete použiť ovládanie gestami (viac str. 2).

**Podrobnosti**: Nastavenie úrovne zobrazovania detailov mapy na displeji. Pri vysokom detaile môže dôjsť k spomaleniu pri vykreslovaní mapy.

**Vozidlo**: Vyberte ikonu pri zobrazení vašej polohy na mape. Predvolená je modrá šípka. Ďalšie ikonky si môžete stiahnuť na odkaze www.garmingarage.com

**Mapové údaje**: Vypnutie / zapnutie zobrazovania máp, podľa dostupného zoznamu.

#### **Prispôsobené zobrazenie dátových polí a pracovnej plochy**

Dátové polia zobrazujä údaje a informácie o polohe, mape, navigácií a pod. Pracovná plocha môže byť prispôsobená podľa potrieb používateľa. Okrem skratiek k aplikáciam môžu byť zobrazované informácie, ktoré Vás sprevádzajú napríklad pri Geocachingu. Prispôsobiť si môžete dátové polia a prac. plochu mapy, stránku kompasu, trasový počítač, graf prevýšenia a úvodnú stránku.

#### **Zapnutie zobrazenia dátových polí na mape**

**1** Z hl. ponuky zvoľte **Mapa**> >**Nastaviť mapu**>**Infopanel**. **2** Zvoľte **Malé dátové polia** alebo **Veľké dátové polia**.

#### **Prispôsobenie dátových polí**

Ešte pred nastavením dátových polí bude potrebné ich zapnutie/sprístupnenie (viac str. 8).

- **1** Vyberte stánku pre úpravu dátových polí (napr. tras. počítač).
- **2** Zvoľte / kliknite na požadované dátové pole.

**3** Zvoľte kategóriu a vyberte dátové pole. Napríklad zvoľte **Údaje o trase** > **Priemerná rýchlosť jazdy**.

#### **Nastavenie pracovnej plochy**

- **1** Vyberte stránku pre úpravu / nastavnenie.
- **2** Zvoľte stránku a možnosti pre nastavenie:
- $\cdot$  Na mapovej stránke stlačte  $\equiv$  > Nastavenie mapy > **Infopanel**.
- Na stránke kompasu, trasového počítača a pod. stlačte  $\equiv$  > **Zmeniť Infopanel**.
- **3** Z ponuky zvoľte Infopanel.

#### **Nastavenie záznamu trasy**

Z hl. ponuky zvoľte **Nastavenia** > **Trasy**.

**Nahráva sa**: Vypnutie / zapnutie záznamu trasy.

**Zobraziť na mape**: Zobraziť / skryť záznam trasy na mape. **Farba**: Zmena farby zobrazenia záznamu trasu na mape.

**Metóda nahrávania**: *Automatické* nastavenie poskytuje optimálny záznam vašej trasy. Záznam tiež môžete nastaviť pri určitej *Vzdialenosti* alebo *Čase.*

**Interval**: Nastavenie intervalu pre záznam prejdenej trasy (čas, vzdialenosť). Čím vyššia frekvencia záznamu, tým rýchlejšie sa zapĺňa dostupná pamäť pre záznam trás.

**Automatická archivácia**: Nastavenie automatického archivovania prejdených trás. Trasy môžu byť následne uložené automaticky a automaticky sa zmažú počítadlá.

#### **Nastavenie výpočtu optimálnej cesty**

Zariadenie vypočíta trasu podľa typu aktivity, ktorú plánujete. Dostupné nastavenia vytvárania trasy sa môžu líšiť v závisloslosti od vybratej aktivity:

#### Z hl. ponuky zvoľte **Nastavenia** > **Navigácia:**

**Hlas navigácie**: Nastavenie hlasu a jazyka pre hlas. príkazy. **Aktivita:** Nastavenie aktivity pre optimálny výpočet trasy pre navigáciu.

**Presuny po ceste** : Nastavenie výpočtu trasy z bodu do bodu. Toto nastavenie je dostupné pri vybratých aktivitách. Pri nastavení **Vzdialenosť** ste navigovaný k ďalšiemu bodu na ceste v závislosti od definovanej vzdialosti a od aktuálnej polohy.

**Uzamknúť na cestu**: Uzmaknutie ikony aktuálnej polohy vždy k nabližšej ceste na mape.

#### **Zmena merných jednotiek**

V prípade potreby si vždy môžete používanie merných jednotie prispôsobiť podľa vašich požiadaviek. Merné jednotky môžete samostatne vybrať pre *Vzdialenosť a rýchlosť, výšku, hĺbku, teplotu, tlak* a pod.

**1** Z hl. ponuky zvoľte **Nastavenia** > **Jednotky**.

**2** Zvoľte požadovaný systém merných jednotiek pre použitie. **3** Vyberte merné jednotky.

#### **Formát používaných pozičných dát**

**POZNÁMKA:** Nemeňte formát pozície ani súradnicový systém mapy, pokiaľ nepoužívate mapu, ktorá používa iný formát pre zobrazenie polohy.

#### Z hl. ponuky **Nastavenia** > **Viac...** > **Formát pozície**.

**Formát pozície**: nastavenie pozičného formátu v ktorom sa budú zobrazovať pozície.

**Sfériod mapy**: zobrazí súradnicový systém, ktorý používa mapa. Štandardný súradnicový systém je WGS 84.

#### **Nastavenie smerovania**

Môžete upraviť nastavenia kompasu.

Z hl. ponuky zvoľte **Nastavenia** > **Kurz**:

- **Zobraziť**: Nastavenie typu zobrazenia smeru na kompasovej stránke.
- **Severný referenčný bod:** Nastavenie severného referenčného bodu na kompase.
- **Ísť na líniu / ukazovateľ:** Umožní vybrať zobrazenie kurzu alebo použitie ukazovateľ kurz vo vzťahu k línii smeru trasy vedúcej do cieľového bodu.
- **Kompas:** Automaticky prepne elektronický kompas na GPS kompas vtedy, keď cestujete vyššou rýchlosťou určitý čas alebo vypne kompas.
- **Kalibrovať kompas:** Umožní spustiť kalibráciu kompasu v prípade, že sa správa neštandardne. Toto môže byť zapríčinené, napr. dlhodobým presunom zo zapnutím zariadením alebo po prekonaní veľkých teplotných rozdielov (viac str. 5).

#### **Nastavenie výškomera**

Z hl. ponuky zvoľte **Nastavenia** > **Výškomer**.

**Automatická kalibrácia:** Automatická kalibrácia vždy pri zapnutí zariadenia. Zaradenie pokračuje v kalibrácii automaticky pokiaľ má príjem GPS signálu.

#### **Režim barometra**:

- **Premenlivá výška:** Keď sa hýbete, umožní merať barometru zmeny výšky.
- **Pevná výška:** Predpokladá sa, že zariadenie je stále v rovnakej výške. Takže barometrický tlak by sa mal meniť len vplyvom počasia.
- **Vývoj tlaku:** Nastavenie záznamu zmien tlaku vzduchu. **Vždy uložiť** - zaznamenáva údaje o zmenách tlaku vzduchu aj pri zapnutom prístroji. Toto môže byť užitočné vtedy, keď sledujete tlakové fronty.
- **Typ grafu:** Záznam a zobrazenie prevýšenia počas určitej časovej periódy času alebo záznam a zobrazenie zmien tlaku počas určitej periódy.
- **Kalibrovať výškomer:** Nastavenie umožní manuálnu kalibráciu výškomera alebo korekciu tlaku vzduchu, ak poznáte skutočnú výšku prípadne tlak vzduchu. Viac str. 5.

#### **Nastavenie proximitného alarmu**

Proximitný alarm aktivije upozornenia po vstupe do definovanej oblasti (rádiusu) od umiestnenia lokácie.

Z hl. ponuky zvoľte **Nastavenia** > **Viac... > Alarmy priblíženia**. **Jednotky rozsahu**: Nastavenie používaných jednotiek pre stanovenie rádiusu pre spustenie alarmu priblíženia.

- **Zapnúť alarmy**: Zapnutie / vypnutie alarmov priblíženia.
- **Vibrovať**: Zariadenie spúšta vibračný alarm po dosiahnutí sta noveného rádiusu pri bode s alarmom približenia.
- **Tóny priblíženia**: Pri zapnutej voľbe spustí zariadenie zvukový alarm po dosiahnutí rádiusu pri bode s alarmom priblíženia.
- **Tón alarmu priblíženie**: Nastavenie tónu zvuku upozornenia po dosiahnutí rádiusu bodu s alarmom priblíženia.
- **Tón nadchádzajúcej rýchlosti**: Nastavenie tónu zvuku upo zornenia pri opúštaní rádiusu bodu s alarmom priblíženia.

#### **Pripojenie k bezdrôtovej sieti - Wi-Fi**

**1** Z hl. ponuky zvoľte **Nastavenia** > **Wi-Fi**.

- **2** Zapnite sieť Wi-Fi posunom do polohy **ZAPNUTE**.
- **3** Požadovanú sieť pre pripojenie vyhľadáte stlačením

#### **Vyhľadávanie**.

- **4** Vyberte požadovanú sieť pre pripojenie.
- **5** Podľa potreby vpíšte heslo do siete.

Ďalšie pripojenia na rovnakú sieť sú automatické a nevyžadujú si dostatočné nastavenie.

#### **Párovanie s inými zariadeniami Bluetooth®**

- **1** Z hl. ponuky zvoľte **Nastavenia** > **Bluetooth**.
- **2** Zapnite príjem / vysielanie Bluetooth posunom do polohy ZAPNUTÉ.
- **3** Po stlačení odkazu **Bluetooth** si zobrazíte dostupné (blízke) zariadenia. Výberom **VYHĽADÁV. ZARIADENIE** spustíte vyhľadávanie dostupných zariadení.
- **4** Vyberte zo zoznamu požadované zariadenie.
- **5** Pustupujte podľa zobrazených pokynov na displeji a dokončite proces úvodného párovania.

#### **Párovanie a pripojenie ANT+™ snímačov**

Párovanie je proces pripojenia bezdrôtových (externých) ANT+ snímačov. Napríklad pripojenie externého snímača teploty tempe alebo pulzomera (hrudného pásu).

**1** Umiestnite Oregon do vzdialenosti max. 3 metre od snímača pre pripojenie.

**POZNÁMKA:** Pri párovaní s konkrétnym snímačom dodržujte min. vzdialenosť 10 m od iného snímača ANT+.

**2** Z hl. ponuky zvoľte **Nastavenia** > **Viac...** > **Snímače ANT+. 3** Zapnite požadovaný snímač ANT+ do polohy ZAPNUTÉ. Monterra spustí automatické vyhľadávanie ANT+ v dosahu.

## **Režim pre použitie počas letu**

Zapnutím režimu V LIETADLE automaticky zariadenie vypne všetky dostupné vysielače / príjimače- GPS, WI-FI, ANT™ rozhranie a Bluetooth. Spustenie tohto režimu šetrí spotrebu energie alebo zabezpečí automatické vypnutie určitých komponentov, ktorých použitie môže byť s rozporom s predpismy (napr. na palube lietadla).

Z hl. ponuky zvoľte **Nastavenia** > **Viac** > **Režim v lietadle.**

#### **Používateľské profily**

Profily sú samostatné kolekcie nastavení, ktoré optimalizujú používateľské funkcie podľa potrieb pri jednotlivých aktivitách. Napríklad profil *Automotive* ponúka celkom inú kolekciu nastavení zobrazovania oproti profilu *Recreational*. Pri použití jednotlivých profilov sa všetky zmeny a nastavenia (zobrazenie dátových polí alebo merné jednotky) uložia do aktuálne zvoleného profilu.

#### **Zmena používateľské profilu**

Pri zmene aktivity (napr. Recreational > Marine) môžete rýchlo zmeniť aktuálny profil pre optimálne prispôsobnie zariadenia podľa aktuálnych potrieb.

- **1** Z hl. ponuky zvoľte **Nastavenia** > **Profily**.
- **2** Zvoľte požadovaný profil z ponuky.
- **3** Pre výber profilu zvoľte **Nastv. ako aktuálny**.

**4** Voliteľne môžete zapnúť zobrazovanie notifikácie o aktuálne používanom profile.

#### **Vytvorenie vlastného profilu používateľa**

Jednotlivé nastavenia a zobrazenie profilu môžete

prispôsobovať podľa potrieb.

- **1** Z hl. ponuky zvoľte **Nastavenia** > **Profily**.
- **2** Stlačte **+** pre pridanie nového profilu.
- **3** Vpíšte požadovaný názov a zvoľte **Dokončit.** Nový profil sa uloží a automaticky spustí pre použitie.

**4** Nastavte si požadované zobrazenie pracovnej plochy, nastavenia systému a tiež napriklad zloženie dátových polí.

#### **Úprava názvu profilu**

**1** Z hl. ponuky zvoľte **Nastavenia** > **Profily**. **2** Zvoľte požadovaný profil z ponuky.

**3** Zvoľte **Upraviť názov**.

**4** Vpíšte požadovaný názov pre profil.

#### **Vymazanie / odstránenie profilu**

**1** Z hl. ponuky zvoľte **Nastavenia** > **Profily**.

**2** Zvoľte **Odstrániť**.

#### **Nastavenie zvuku**

Z hl. ponuky zvoľte nastavenia **Nastavenia** > **Zvuk**. Hlasitosti: Nastavenie hlasitosti zvukov pre jednotlivé súčas-<br>ti (budík, média a pod.).

**Tichý režim**: Vypnutie všetkých zvukov.

Predvolené upozornenie: Nastavte predvolený zvuk použí-<br>vaní pri upozorneniach.

**Vibrovať a vyzvánať**: Zapnúť / vypnúť jednotlivé upozorne- nia, keď nie je zapnutý Tichý režim.

**Vysokovýkonné ovládanie hlasitosti**: Zapnúť / vypnúť maximálny výkon vstavaných reproduktorov.

**UPOZORNENIE:** Toto nastavenie výrazne ovplyňuje spotrebu dostupnej energie v batériach. V kombinácií so zapnutou kamerou môže spôsobiť neočakavané vypnutie zariadenia.

**Zvuky dotyku**: Vypnúť / Zapnúť zvuky pri stlačení dotykovej obrazoky, napríklad pri písaní na klávesnici.

**Zvuk uzamknutia obrazovky**: Vypnúť / Zapnúť zvuky pri odomknutí dotykového displeja.

**Vibrovanie pri dotyku**: Vypnúť / Zapnúť vibráciu pri stlačení dotykového displeja.

#### **Nastavenie displeja**

Z hl. ponuky zvoľte **Nastavenia** > **Zobrazenie**.

**Farebný režim**: Zvoľte nastavenie aktuálne používaného režimu podsvietenia a pozadia displeja. K dispozícii režim **Deň, Noc** a **Automatický.**

**Režim ovládania v rukaviciach**: Zvýši citlivosť dotykovej obrazovky a umožní ovládanie v rukaviciach, ale napríklad v prípade dažda môže displej zaznamenávať stlačenie neželanej voľby.

**Jas**: Nastavenie úrovňe podsvietenia displeja.

**Tapeta**: Nastavenie pozadia pracovnej plochy displeja. **Uzamknutie orientácie displeja:** Predvolené nastavenie umožňuje *Automatické otáčanie* orientácie displeja na základe zmeny polohy zariadenia. Uzamknutie orientácie displeja (*na výšku/ na šírku*) môžete prispôsobiť.

**Čas podsvietenia**: Nastavenie času podsvietenia displeja. **Režím spánku**: Nastavenie času, po ktorom zariadenie automaticky prechádza do úsporného režimu.

**Veľkosť písma**: Nastavenie veľkosti používaného písma.

#### **Pridanie používateľského účtu**

Pre pridávanie aplikácií (Obchod Play) a synchronizáciú dát rôznych aplikácií (email, chat) sa musíte prihlásiť cez existujúci účet.

**1** Z hl. ponuky zvoľte **Nastavenia** > **Účty & Synchronizácia** > **Pridať účet**.

**2** Zvoľte z ponuky typ účtu pre pridanie.

**3** Postupujte podľa zobrazených inštrukcií.

#### **Zmena nastavenia pre uzamknutie dotykového displeja**

Pre odomknutie uzamknutého displeja môžete zvoliť bezpečnostný tvar, heslo alebo PIN číslo. Toto nastavenie môžete aj vypnúť.

#### **1** Z hl. ponuky zvoľte **Nastavenia** > **Zabezpčenie** > **Uzamknutie obrazovky**.

- **2** Zvoľte požadovaný spôsob pri odomknutí obrazovky.
- **3** Ak je to potrebné, tak nastavte jednotlivé spôsoby pre odomknutie obrazovky, podľa zobrazených pokynov.

## **Nastavenie jazyka a ovládanie**

Z hl. ponuky zvoľte **Nastavenia** > **Jazyk & vstup**.

**Jazyk**: Nastavenie jazyku pre ovládanie zariadenia. **Oprava pravopisu**: Vypnúť / zapnúť automatickú gramatickú úpravu pri písaní textu.

**Osobný slovník**: Pridanie vlastných slov s korektúrov pre automatickú úpravu pravopisu.

**Predvolená hodnota**: Nastavenie predvoleného textu a požívanej klávesnice.

**Hlasové vyhľadávanie**: Nastavenie vyhľadávania hlasom.

**Výstup prevodu textu na reč**: zvoľte nástroj (software) a jednotlivé nastavenia pre pre prevod textu na reč.

**Rýchlosť ukazovateľa**: Nastavenie rýchlosti posunu kurzora, pokiaľ je ovládaný externe cez Bluatooth myš.

#### **Zálohovanie uložených dát v zariadení**

Zálohovať môžete Vaše používateľské účty, nastavenia, heslá a prístupy k Wi-Fi sieťam, iné heslá a tiež niektoré dáta aplikácií do účtu na Google.

- **1** Z hl. ponuky zvoľte **Nastavenia** > **Zálohovať & obnoviť** > **Zálohovať moje údaje**.
- **2** Ak je to potrebné zvoľte **Účet zálohy** pre výber účtu, do ktorého bude vytvorená záloha.
- **3** Zvoľte **Automatické obnovenie** pre automatickú zálohu dát a nastavení aplikácie pri jej preinštalovaní.

#### *UPOZORNENIE*  **Obnovenie pôvodných (výrobných) nastav.**

Dáta odstránené počas procesu obnovenia pôvodných výrobných nastavení, nemôžu byť obnovené z internej pamäte.

Zaradenie môžete v prípade potreby reštartovať do stavu pôvodného (výrobného) nastavenia. Táto voľba natrvalo odstrání všetky naištalované aplikácie, účty a dáta používateľa (trasy, logy a pod.). Ak bola predtým spustená záloha, tak niektoré aplikácie si obnovíte zo zálohy. Pred spustením procesu odporúčam komplexnú zálohu obsahu a dát.

Select **Settings** > **Backup & reset** > **Factory data reset**.

#### **Nastavenie času a dátumu**

#### Z hl. ponuky zvoľte **Nastavenia** > **Dátum & čas**:

**Automatický dátum & čas**: Nastavenie automatického preberania tzv. "družicového času" alebo pri pripojení cez Wi-Fi. **Automatické časové pásmo**: Nastavenie automatického nastavenie časovej zóny, v ktorej sa nachádzate. **Nastavenie dátumu**: Táto možnosť manuálneho nastavenia nie je dostupná, ak je zapnutý **Automatický dátum & čas.**

**Nastavenie času**: Táto možnosť manuálneho nastavenia nie je dostupná, ak je zapnutý **Automatický dátum & čas.**

**Voľba časového pásma**: Táto možnosť manuálneho nastavenia nie je dostupná ak je zapnutý **Automatický dátum & čas.**

**Použiť 24-hodinový formát**: Zobrazenie časového údaju v

24-hodinovom formáte.

**Formát dátumu**: Nastavte formát dátumu, ktorý sa bude zobrazovať. **Miestne nastavenie** nastaví formát, ktorý sa vzťahuje k nastaveniu jazyka ovládania (strana 10).

## **Informácie o zariadení**

## **Informácie o napájaní**

#### **UPOZORNENIE**

Rozsah teplôt, pri ktorom zariadenie pracuje (str. 11), môže prekročiť teplotný rozsah niektorých batérií. Alkalické batérie sa môžu pri vysokých teplotách poškodiť.

Na vyberanie batérií nepoužívajte ostré predmety.

#### **ODPORÚČANIE**

Navštívte miestne oddelenie (zberné miesto) likvidácie odpadu pre správne recyklovanie batérií.

#### *POZNÁMKA*

Alkalické batérie strácajú veľké množstvo kapacity pri nízkych teplotách. Ak používate prístroj pri teplotách blízkych bodu mrazu, používajte lítiové batérie.

#### **Tipy pre maximalizáciu výdrže batérií**

- Znížte úroveň podsvietenia (str. 10).
- Zapnite režim Lietadlo (str. 9).
- Skráťte dobu podsvietenia (str. 31).
- Keď nefotografujete, ukončite aplikáciu fotoaparátu.
- Vypnite GPS, ak ho nepoužívate (str. 2).
- Pozastavte nahrávanie trasy (str. 4).

#### **Úspora energie počas nabíjania**

Počas nabíjania môžete vypnúť displej, ostatné funkcie a aplikácie.

- **1** Vypnite GPS (str. 2).
- **2** Pozastavte záznam trasy (str.4).
- **3** Pripojte zaradenie k nabíjačke cez USB kábel.
- 4 Stlačte tlačidlo $\circlearrowright$  pre vypnutie displeja.

#### **Dlhodobé uskladnenie**

Keď neplánujete používať zariadenie dlhšiu dobu, vyberte batérie. Uložené dáta sa pri vybratých batériach nestratia.

#### **Starostlivosť o zariadenie**

#### *POZNÁMKA*

Zariadenie neuskladňujte na miestach, kde teplota dosahuje extémne nízke alebo vysoké teploty. Môže to spôsobiť trvalé poškodenie zariadenia.

Nepoužívajte tvrdé a ostré predmety na manipuláciu s obrazovkou. Môže sa poškodiť.

Nepoužívajte chemické čističe a rozpúšťadlá, ktoré môžu poškodiť plastové súčiastky.

Upevnite ochranný kryt, aby ste zabránili poškodeniu mini-USB

#### **Čistenie zariadenia**

- **1** Navlhčite utierku jemným čistiacim prostriedkom a vyčistite zariadenie.
- **2** Dôkladne zariadenie vysušte.

#### **Čistenie dotykového displeja**

- **1** Použite jemnú a čistú handričku, ktorá nepúšťa vlákna.
- **2** V prípade potreby handričku jemne navlhčite vodou.
- **3** Ak používate navlhčenú handričku, zariadenie vypnite a odpojte napájanie.
- **4** Obrazovku zľahka utrite handričkou.

#### **Vodotesnosť**

#### *POZNÁMKA*

Zariadenie je vodotesné podľa štandartu IEC 60529 IPX7. Odoláva ponoreniu vo vode s hĺbkou 1 meter po dobu 30 minút. Dlhšie ponorenie môže zariadenie poškodiť. Po vytiahnutí z vody zariadenie dôkladne osušte pred tým, ako ho budete používať alebo nabíjať.

#### **Špecifikácie**

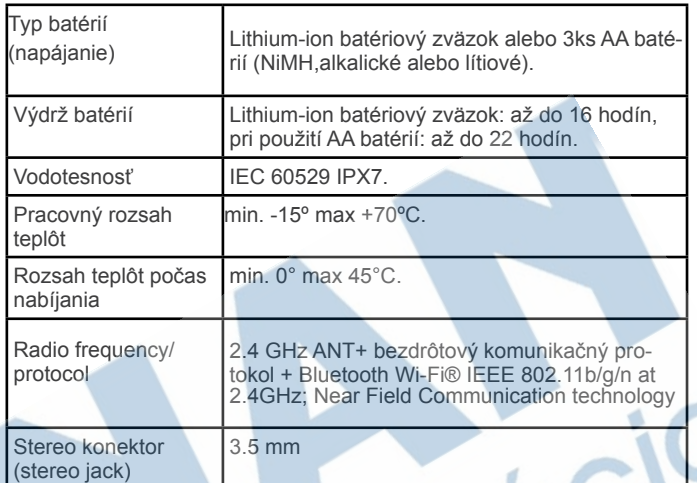

#### **Manažment dát**

**POZNÁMKA:** Zariadenie nie je kompatibilné s Windows® 95, 98, Me, alebo NT. Taktiež nie je kopatibilné s Mac® OS 10.3 a staršími.

#### **Podporované súbory**

Zariadenie podporuje tieto typy súborov.

- Súbory z programu BaseCamp™ alebo HomePort™ Navštívte www.garmin.sk
- GPX trasové súbory.
- GPX geocaching súbory.
- JPEG obrázkové súbory.
- GPI vlastné súbory POI z programu Garmin POI Loader, viac na www.garmin.com /products/poiloader.
- FIT súbory pre priamy export do aplikácie Garmin Connect.

#### **Inštalácia pamäťovej karty micro SD**

Pamäťové karty môžu byť použité na rozšírenie úložného priestoru pre nahrávanie máp alebo iných súborov.

- **1** Otočte D-krúžok v smere hodinových ručičiek a odstráňte zadný kryt.
- **2** Odstráňte batérie alebo bat. zväzok.
- **3** V priestore pod batériami uvoľnite posunom držiak na microSD kartu  $\mathbb U$  a nadvihnite ho.

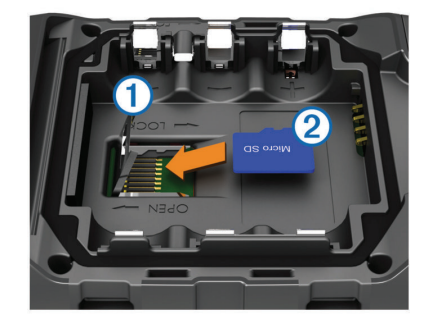

**4** Vložte kartu microSD 2 do zariadenia tak, aby "zlaté" kontakty smerovali nadol.

**5** Posunom do pravej strany uzamknite držiak karty. **6** Vložte batérie.

#### **Pripojenie zariadenia k počítaču PC / MAC**

#### *POZNÁMKA*

Aby ste zabránili korózii, dôkladne vysušte mini-USB port, krytku proti vlhku a plochu okolo nich pred nabíjaním alebo pripojením k počítaču.

#### Ešte pred pripojením zariadenia k počítaču cez USB kábel bude potrebné odstrániť príslušenstvo, ktoré by prekážalo pripojeniu kábla.

**1** Vytiahnite krytku proti vlhkosti z mini-USB portu.

**2** Pripojte malý konektor USB kábla do mini-USB portu na zariadení.

**3** Pripojte USB kábel do USB portu počítača.

Vaše zariadenie a pamäťová karta (voliteľné) sa zobrazia ako Vymeniteľné jednotky v položke Tento počítač na počitačoch Windows a ako pripojené jednotky na počítačoch Mac.

#### **Prenos súborov do zariadenia**

**1** Pripojte zariadnenie k počítaču pomocou USB kábla.

Vaše zariadenie a pamäťová karta (voliteľné) sa zobrazia ako Vymeniteľné jednotky v položke Tento počítač na počitačoch Windows a ako pripojené jednotky na počítačoch Mac.

**POZNÁMKA:** Počítače so staršími verziami operačných systémov nedokážu pripojené zariadenie zobraziť.

**2** Vo vašom počítači otvorte okno na presun/kopírovanie súborov.

- **3** Vyberte a označne súbor.
- **4** Zvoľte *Upraviť > Kopírovať.*
- **5** Otvorte umiestnenie jednotky Garmin alebo úložisko pamäťovej karty.
- **6** Zvoľte *Upraviť > Vložiť.*

Súbor sa zobrazí v zozame súborov, ktoré sú nahraté v zariadení alebo karte

#### **Vymazávanie súborov**

#### *OZNAM*  Ak nepoznáte účel súboru, neodstraňujte ho. Pamäť vášho zariadenia obsahuje dôležité systémové súbory, ktoré by sa nemali vymazávať.

- **1** Otvorte mechaniku alebo jednotku **Garmin**.
- **2** V prípade potreby otvorte priečinok alebo jednotku.
- **3** Vyberte súbor.
- **4** Na klávesnici stlačte kláves **Vymazať**.

#### **Odpojenie kábla USB**

Ak je vaše zariadenie pripojené k vášmu počítaču ako vymeniteľná / externá jednotka alebo mechanika, zariadenie musíte od počítača odpojiť bezpečným spôsobom, aby ste zabránili strate údajov. Ak je vaše zariadenie pripojené k vášmu počítaču Windows ako prenosné zariadenie, nemusíte vykonať bezpečné odpojenie.

- **1** Dokončite úkon:
	- Pre počítače Windows vyberte ikonu **Bezpečne odpojiť hardvér**, ktorá sa nachádza v systémovej lište a vyberte vaše zariadenie.
	- Pre počítače Mac potiahnite ikonu disku do koša.
- **2** Odpojte kábel od počítača.

## **Riešenie problémov pri používaní**

#### **Zobrazenie základných informácií o zariadení**

V menu zariadenia si môžete zobraziť ID číslo jednotky, verziu ovládacieho softvéru a licenčné podmienky použitia.

Z hl. ponuky zvoľte **Nastavenia** > **O systéme Monterra**.

#### **Aktualizácia softvéru**

**POZNÁMKA:** Aktualizácia ovládacieho softvéru nevymaže žiadne vaše dáta alebo nastavenia.

- **1** Pripojte zariadenie k počítaču cez USB.
- **2** Navštívte www.garmin.com/products /webupdater.
- **3** Postupujte podľa zobrazených pokynov.

#### **Resetovanie zariadenia**

Ak zariadenie prestane reagovať na ovládanie, tak bude potrebný reset. Reset neodstráni dáta ani nastavenia.

- **1** Vyjmite batérie zo zariadenia.
- **2** Vložte ich späť a zatvorte kryt.

#### **Registrácia zariadenia**

Zaregistrujte si Váš nový produkt a pomôžte nám pri poskytovaní podpory k produktom.

- Registrácia zariadenia na stránke *http://my.garmin.com.*
- Zákaznícka registrácia na stránke *http://klub.garmin.sk.*
- Uschovajte originál alebo kópiu dokladu o kúpe na bezpečnom mieste.

## **Príloha**

## **Voliteľné kompatibilné mapy**

Z našej ponuky si môžete zakúpiť voliteľné mapy z edícií Topo, BlueChart® g2 a mapy City Navigator®. Dodatočné mapy ako sú satelitné obrazy BirdsEye™, Garmin custom maps, Vnútrozemské jazerá a pod.

Pre viac informácií k aktuálnej ponuke:

- www.garmin.com
- www.garmin.sk

#### **tempe - voliteľné príslušenstvo**

Bezdrôtový snímač teploty okolia. Tempe môže byť jednoducho pripevnený k oblečeniu alebo vonkajšej časti ruksaku tak, aby mohol byť vystavený priamemu prúdeniu vzduchu. Pri ideálnom umiestnení dokáže snímať a zaznamenávať teplotu okolia veľmi presne. Pred použitím tempe sa vyžaduje úvodné párovanie.

## **Index**

#### **A**

adresy, vyhľadávanie **3**  adventures **4**  alarmy, proximitný **7, 9**  ANT+ snímače, párovanie **9**  aplikácie, inštalácia **7** 

#### **B**

barometer **5**  BaseCamp **4, 11**  batéria (napájanie) **1,11** nabíjanie **1,11**  inštalácia **1, 2**  výdrž **9**  Bluetooth **9** 

**C**  chirp **6, 7**  City Navigator **3**  čistenie zariadenia **11** 

#### **D**

data, zálohovanie **10** prenos **12** zobrazenie **8**  displej, nastavenie **10**  download, geoskrýše **6** 

#### **E**

elevation **4, 5**  plot **5** 

#### **F**

FM radio **7**  fotografovanie **6**  snímanie **6**  prezeranie galérií **6** 

#### **G**

geocaching **6, 7, 11**  download **6**  GPS **7** nastavenia **2** 

**H**  HomePort **11** 

#### **K**  kalibrácia

výškomer **5**  kompas **5**  kompas **5** klávesnica, jazyk **10** 

**L**  language, keyboard **10** 

## **M**

mapa **2, 5**  dátové polia **8** možnosti **3, 12**  nastavenia **8**  memory card **11**  microSD card

#### **N**

navigácia **4, 5**  kompasom **5**  cestná **5**  pozastavenie **5** 

NOAA radio **7** 

notifications **2** 

#### **O**

odstraňovanie údajov **12**  obsah výmery (plochy) **7**

#### **P**

párovanie **9**  ANT+ snímače **9**  pamäťová karta **11**  pozičný formát **8**  príslušenstvo **9, 12** odstraňovanie **12**  prispôsobenie zariadenia **7**  produkt registrácia **12**  používateľské profily **9, 10**  proximitný alarm **7, 9** 

#### **R**  rádio FM **7**

NOAA **7**  registrácia zariadenia **12**  resetovanie zariadenia **10, 12** 

#### **S**

satilný GPS signál **7**  Sight N' Go **5**  softvér, aktualizácia špecifikácie **11** 

#### **T**  tempe **12**

teplota **12**  TracBack **4**  track log navigácia **4**  pozastavenie **4**  trasy **4**  nastavenie **4, 8**  trasový počítač **5** 

#### **U**

účty **10** notifikácie **2 12**  USB externé úložisko **11**  odpojenie **12**  prenost súborov **11** 

## **V**

video **6**  prehrávanie **6**  záznam / nahrávanie **6** 

vodotesnosť **11** výškomer **5, 9**  výrobok starostlivosť **11**  registrácia **12**  resetovanie **10, 12** 

#### **W**

waypoints **2, 3** vymazanie **3** editácia **2, 3** projekcia **3** uloženie **2**  uloženie 2<br>Wi-Fi, konektivita **9**<br>widgets 7 widgets **7** 

navi

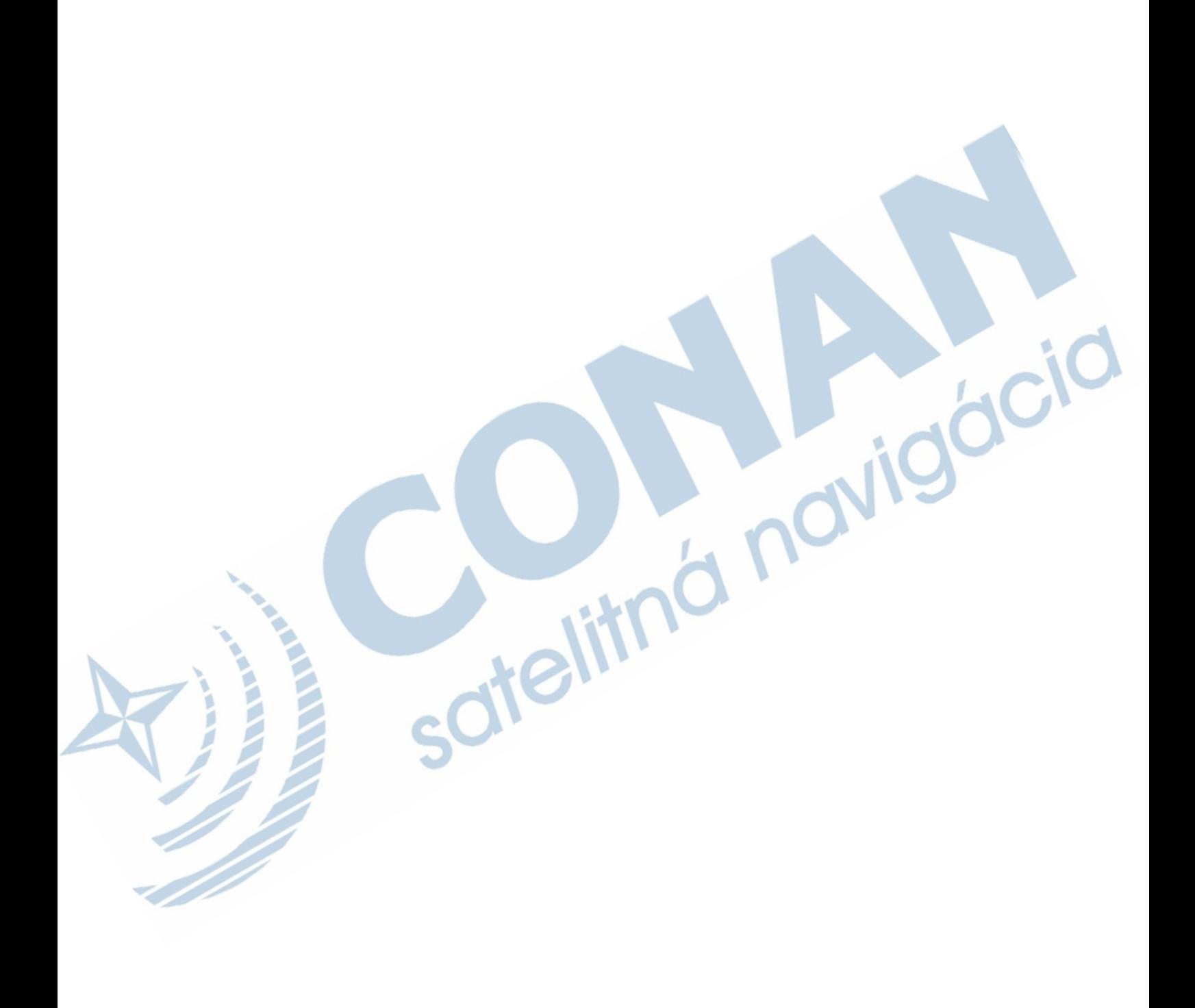

# **ZÁRUČNÝ LIST**

# Informácie o výrobku:

Názov - Typ - Model: ................ sériové číslo:

## Informácie o zákazníkovi:

Meno a priezvisko: Adresa:

Telefón:

Email:

## **Upozornenie:**

Nie je potrebné, aby bol záručný list potvrdený predajcom. Za relevantný doklad, pre uplatnenie záruky, je stanovený nadobúdací doklad. Záručný list však plní dôležitú sprievodnú funkciu počas reklamačného procesu, a preto je ho potrebné pri uplatnení reklamácie pozorne vyplniť a poslať spolu s dokladom o kúpe.

 $\chi$ 

 $\chi$ 

# Záručné podmienky

## Značka Garmin poskytuje na všetky svoje výrobky určené pre slovenský trh 24 mesačnú obmedzenú záruku.

V rámci záručnej doby sa značka Garmin zaväzuje opraviť alebo vymeniť všetky poškodené diely, prípadne celé zariadenie, ktorých porucha sa prejavila pri ich bežnom používaní v súlade s určením zariadenia.

Počas záručnej doby si zákazník uplatňuje reklamáciu prostredníctvom svojho predajcu alebo priamo v servisnom stredisku, kde zasiela poškodené zariadenie na svoje náklady.

## Reklamácia musí obsahovať:

- 1. Poškodené zariadenie s viditeľným výrobným číslom (ak ho obsahuje)
- 2. Nadobúdací doklad (faktúra alebo pokladničný doklad stačí kópia)
- 3. Reklamačný protokol (meno, adresa a telefonický kontakt, popis závady a obsah zásielky) odporúčame používať elektronický formulár uvedený na www.garmin.sk, ktorý je dostupný po prihlásení do systému v menu Moje dokumenty - Vytvorenie reklamácie

Pred odoslaním zariadenia do servisu Vám odporúčame kontaktovať našu technickú podporu na bezplatnom čísle 0800 135 000 alebo prostredníctvom e-mailu: podpora@garmin.sk.

## Strata uvedených záruk nastáva v prípade:

- 1. Ak bol na prístroji vykonaný servisný zásah neoprávnenou osobou
- 2. Ak porucha vznikla následkom nehody alebo neprimeraného používania mechanické poškodenie
- 3. Ak bol v prístroji nahraný nelegálny ovládací program alebo mapa

Miestna nedostupnosť signálu GPS, RDS-TMC alebo iných služieb, ako aj obmedzená podrobnosť, či aktuálnosť mapových podkladov pre špecifické územie, nie sú považované za chybu navigačného prístroja, a preto nemôžu byť predmetom záručnej opravy.

Podrobné a aktualizované znenie záručných podmienok je uvedené na www.garmin.sk. Všetky ďalšie záručné podmienky sa riadia podľa príslušných ustanovení platných zákonov.

> Servisné stredisko pre Slovensko: CONAN, s.r.o., Murgašova 18, 010 01 Žilina, tel: 041-700 29 00, servis@garmin.sk bezplatná linka podpory **HOT-LINE: 0800 135 000**

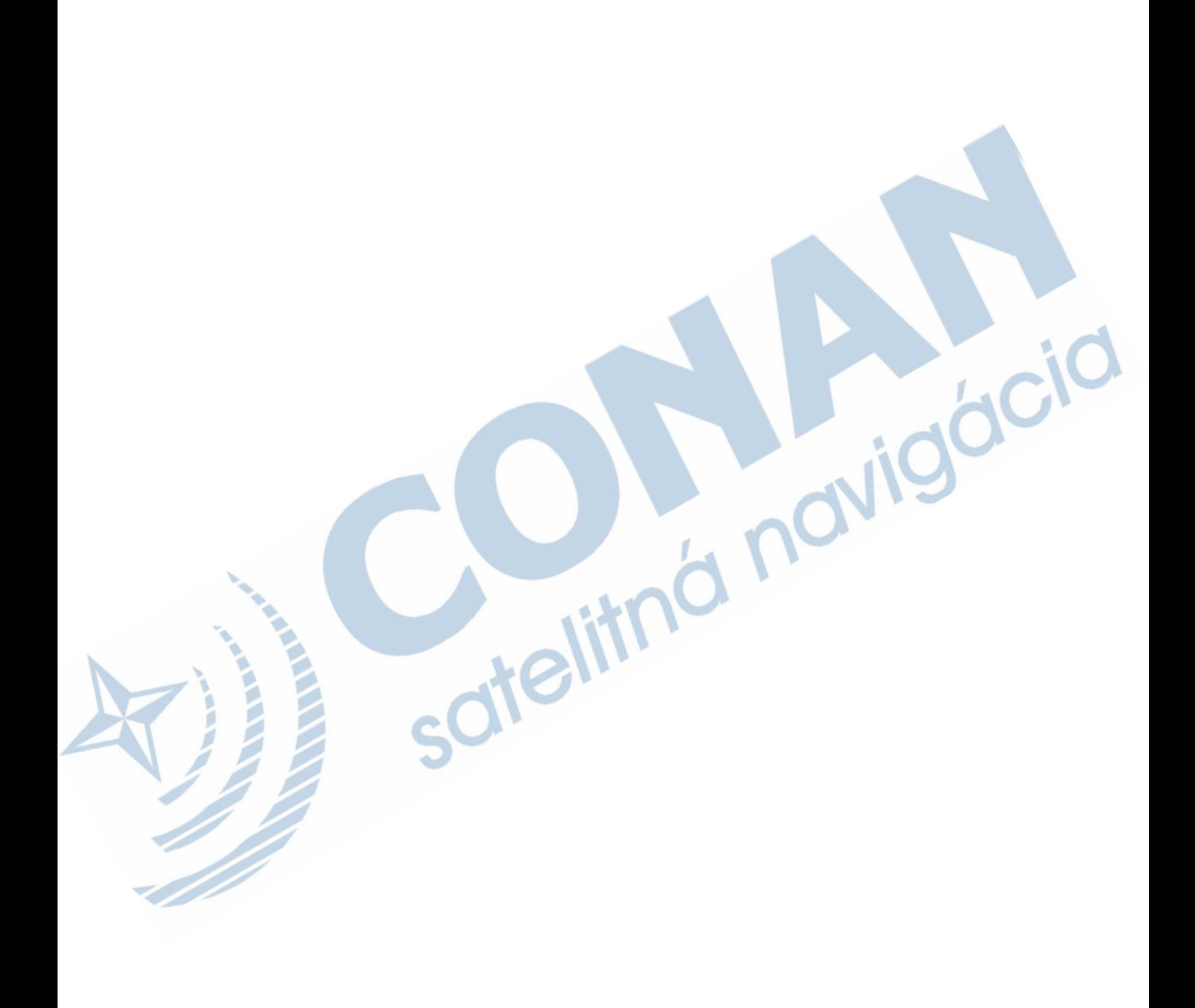

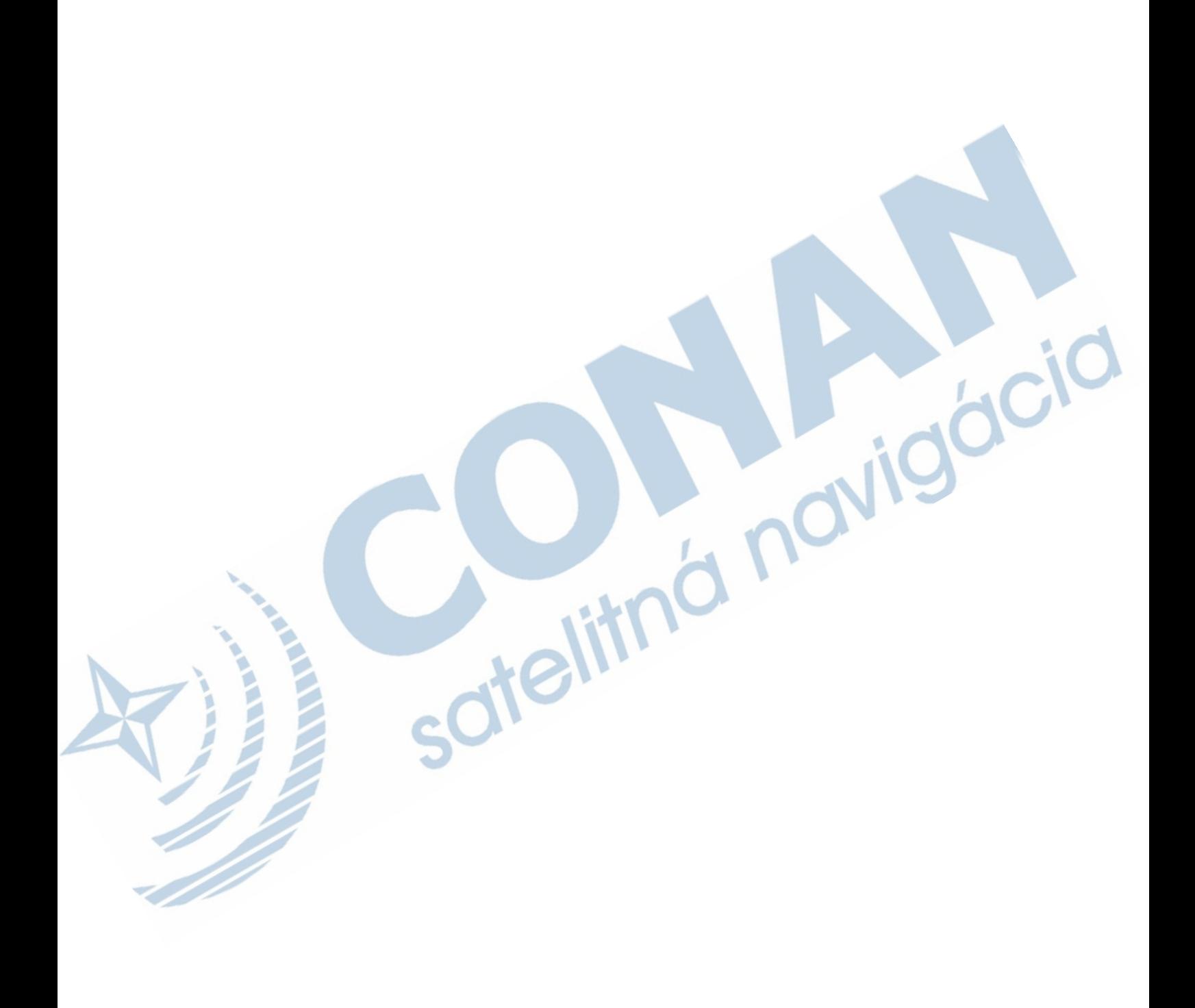

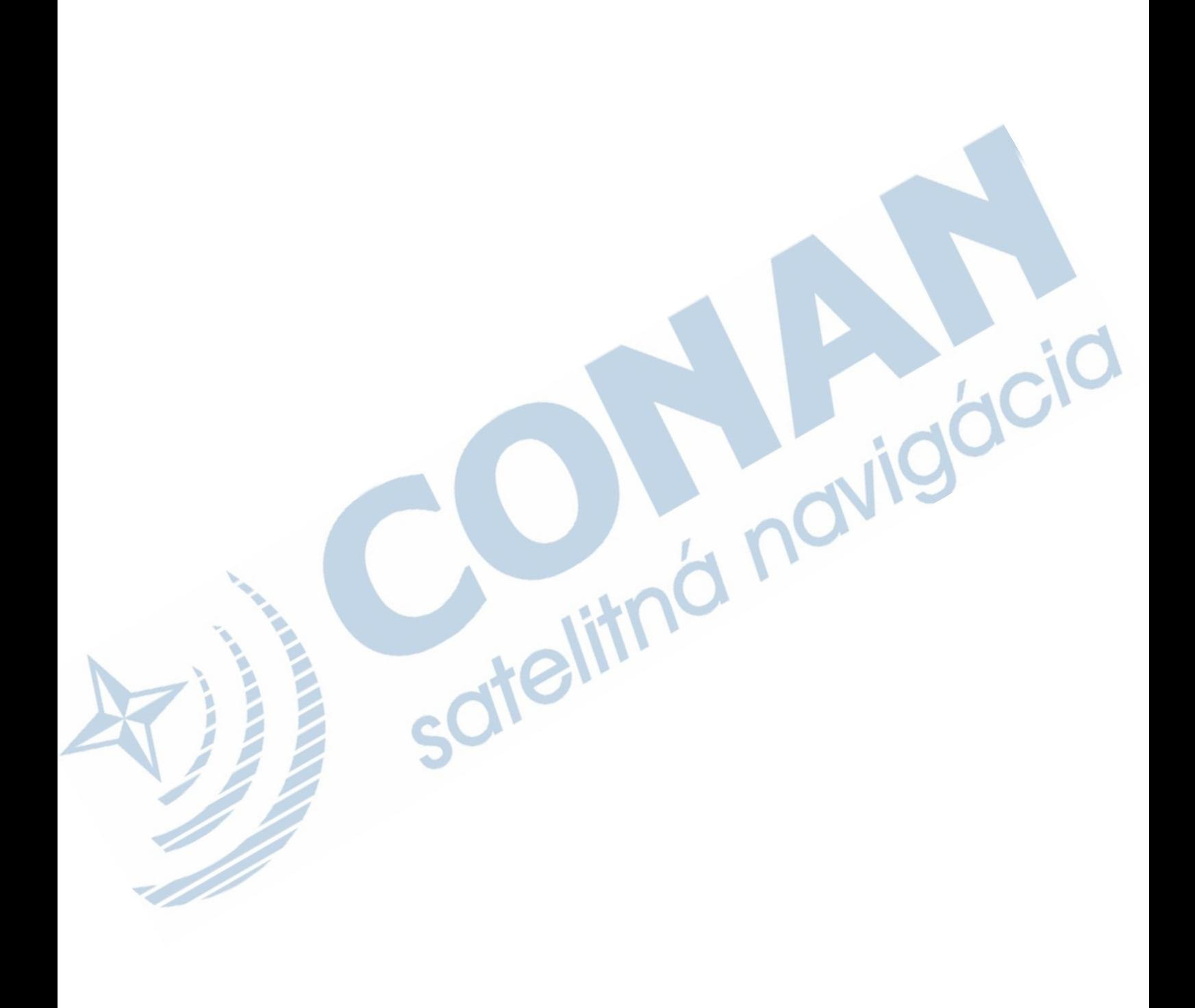

# www.garmin.sk http://podpora.garmin.sk Zákaznícka linka - 0800 135 000

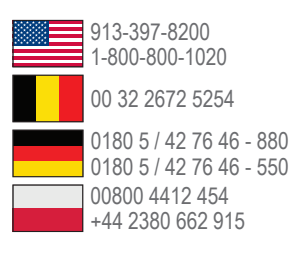

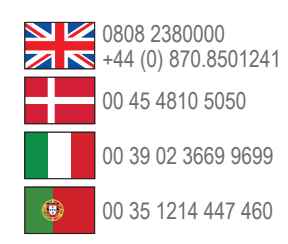

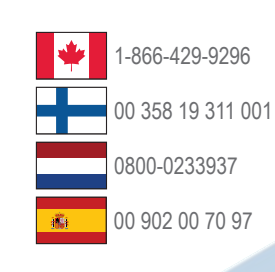

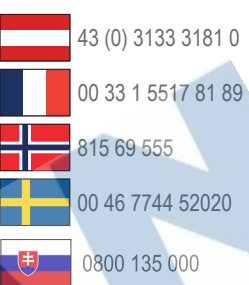

**Garmin International, Inc.** 1200 East 151st Street, Olathe, Kansas 66062, USA

**Garmin (Europe) Ltd.** Liberty House, Hounsdown Business Park Southampton, Hampshire, SO40 9LR UK

**Garmin Corporation** No. 68, Zhangshu 2nd Road, Xizhi Dist. New Taipei City, 221, Taiwan (R.O.C.)

Táto slovenská verzia anglickej príručky je poskytnutá kupujúcemu ako výhoda. Ak je to potrebné, pozrite si najnovšiu revíziu anglickej príručky pre prevádzku a používanie Garmin Monterra.

SPOLOČNOSŤ GARMIN NIE JE ZODPOVEDNÁ ZA PRESNOSŤ TEJTO SLOVENSKEJ PRÍRUČKY A ODMIETA AKÚKOĽVEK ZODPOVEDNOSŤ VYPLÝVAJÚCU Z JEJ OBSAHU.

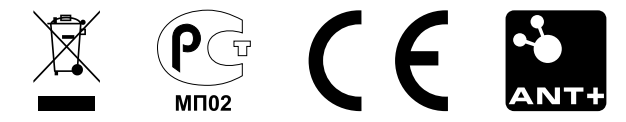

© 2013 Garmin Ltd.